# **ToolMap-user-doc Documentation**

Release 3.0.0

**Lucien SCHREIBER** 

## Contents:

| 1      | User  | Manual                  | 3  |
|--------|-------|-------------------------|----|
|        | 1.1   | Installation            | 3  |
|        | 1.2   | User Interface Overview | 8  |
|        | 1.3   | Project Management      | 12 |
|        | 1.4   |                         | 34 |
|        | 1.5   |                         | 48 |
|        | 1.6   |                         | 55 |
|        | 1.7   | Edition                 | 56 |
|        | 1.8   | Attribution             | 63 |
|        | 1.9   | Validation              | 70 |
|        | 1.10  | Functionalities         | 77 |
|        | 1.11  | Annexe                  | 81 |
| 2 Tuto | Tutoi | rial                    | 89 |
|        | 2.1   | Generalities            | 89 |
|        | 2.2   | Tutorial Data           | 90 |
|        | 2.3   |                         | 91 |
|        | 2.4   |                         | 99 |
|        | 2.5   | Validation              | 10 |
| 3      | Tips  | 1                       | 15 |
| J      | 3.1   | Advanced Vectorization  |    |
|        | 3.2   | Attribution             |    |
|        | 3.3   | Verification workflow   |    |
|        | 5.5   | verification worknow    | 10 |
| 4      | FAQ   | 1                       | 35 |
|        | 4.1   | Rotation Warning        | 35 |

Welcome to the ToolMap user documentation. This document is divided into three main parts as follow:

**User Manual** The user manual contains explanation regarding all Windows, buttons and dialog the user may face when working with ToolMap.

Tutorial The ToolMap tutorial provides you a step by step lead in the creation of a project.

**Tips** The tips give you some experienced feed-back for the vectorization, attribution and validation process.

See bellow for the full table of content.

Contents: 1

2 Contents:

## CHAPTER 1

User Manual

You will find here the most up to date documentation concerning ToolMap. This document will be continuously improved as new features are added to the Program.

This document can also be downloaded as a nicely formatted PDF document using the bottom left menu.

The User Manual is divided into the following topics:

## 1.1 Installation

## 1.1.1 Windows

The installation of ToolMap is rather simple. First you have to download the windows installer. It can be found on our web site: http://www.crealp.ch/fr/accueil/thematiques/cartographie/toolmap/telechargement.html. The setup wizard will then guide you through the installation process.

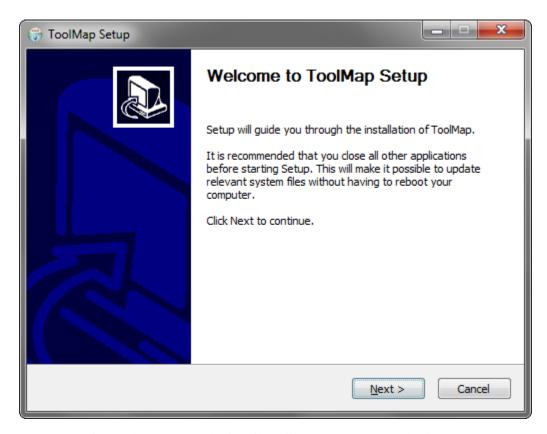

Once you activated the next step, the installer will ask you to accept the license agreement. ToolMap is released under the GNU General public license. More information about this license could be found here: https://www.gnu.org/licenses/licenses.html#GPL

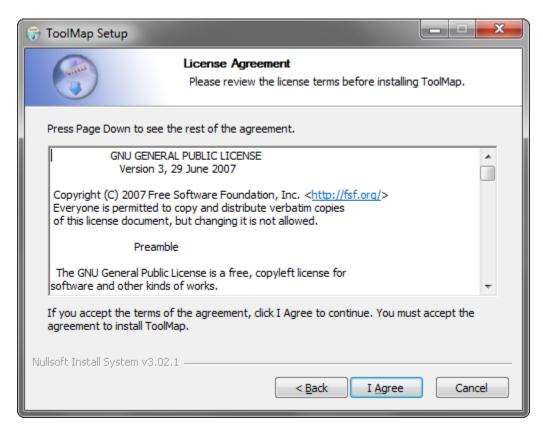

Once you activated the next step, the installer will ask you if you want to add ToolMap to the path. in most cases, the default value is appropriate. Here you can also choose to add the ToolMap icon to the desktop.

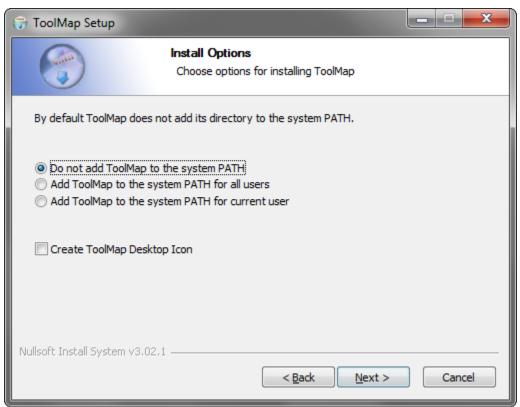

1.1. Installation 5

Once you have activated the next step, the wizard will generate a default destination folder for the installation. You can, of course, change the destination folder.

**Note:** If you don't have admin access to your computer, the destination folder should be changed to a folder in which you have write permission such as C:\Users\username\AppData\Local\ToolMap

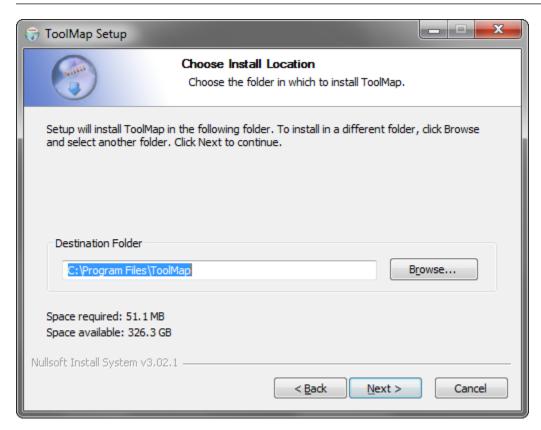

If you click on the *install* button, the installation will begin. Otherwise you can go back to change settings or simply cancel the operation. If you decided to launch the installation, a progress window will pop up. The installation process should be pretty fast.

ToolMap can now be launched using either the desktop icon or the menu entry located in  $Programs \rightarrow ToolMap2 \rightarrow ToolMap$ 

#### Silent Installation

ToolMap may also be installed without requiring the user to select options or click next. This mode, also called unattended installation, may be particularly useful for system administrator trying to deploy ToolMap on multiple computers without the hassle to go through all the wizard pages.

#### Installing

The following command line may be used for the silent installation of ToolMap:

```
ToolMap-2.6.1992-win64.exe /S /D=C:\Program Files\ToolMap"
```

• /S: inform the installer to be silent

• /D: Path for installing ToolMap

## Uninstalling

The following command line may be used for uninstalling ToolMap silently:

"C:\Program File\ToolMap2\Uninstall.exe" /S

## 1.1.2 Mac OSX

Download the ToolMap's .DMG file from http://www.crealp.ch/fr/toolmap-telechargement.html and then double-click on it. A new Finder window similar to the one illustrated bellow should appear.

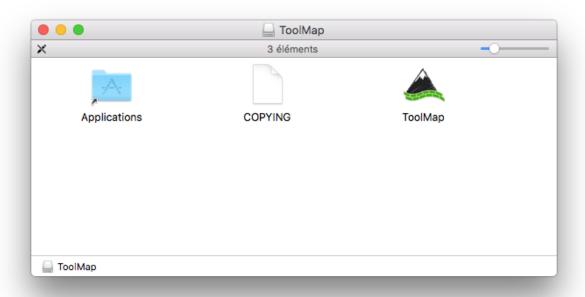

Drag the ToolMap icon into the "Applications" folder to install ToolMap. Once ToolMap is installed, you can safely eject it's disk image. Click on the ToolMap disk icon on the Desktop and then press CMD-E.

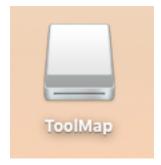

Delete the .DMG file by dragging it to the trash.

1.1. Installation 7

## 1.1.3 Linux

ToolMap is actually only available as AppImage (\*.AppImage). Thoses package should run across all major Linux distributions without any issues. AppImages can be downloaded and run without installation or the need for root rights. You first need to make the downloaded AppImage executable as follows:

```
chmod a+x ToolMap-2.6.1992-linux64.AppImage
```

You can then execute ToolMap with the following command:

```
./ToolMap-2.6.1992-linux64.AppImage
```

## 1.2 User Interface Overview

The ToolMap user interface integrates the following elements:

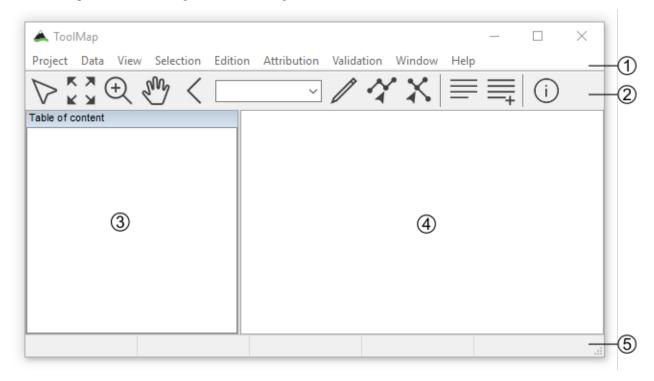

- 1. Menu bar
- 2. Toolbar
- 3. Table of content
- 4. Visualization and editing window
- 5. Status bar

#### 1.2.1 Menu bar

In the menu bar nine menus are available, each of them will lead you to different options:

• Project: This menu contains all options related to the project management.

- Data: This menu allows the user to add or import support data into the project.
- View: The view menu contains all options for navigating and zooming into the displayed data.
- Selection: This menu contains tools for managing the selection.
- Edition: All tools related to the editing process are located into this menu.
- Attribution: This menu contains the tools used when attributing datas.
- *Validation*: This menu contains the tools used to check the objects and layers before exportation as well as the *Statistics* tool.
- Window: windows management and other functionalities.
- Help: The Help Menu provides various help functions as well as options for reporting a bug.

#### 1.2.2 Toolbar

The toolbar is accessible on top of the application window, right under the menu bar. It allows to quickly access to the different main tools available in ToolMap. Most of the toolbar buttons are grayed out while no project is open.

#### Selection tool

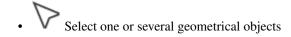

#### **Navigation tools**

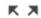

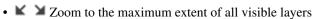

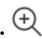

Zoom in or out into the visualization window

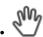

Pan the view in any direction

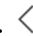

Go back to the previous zoom extent

#### **Edition tool**

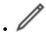

Draw a new object

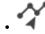

Modify an existing object

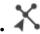

Modify shared node

#### **Attribution tools**

- Display the Object kind panel
- Display the Object attribute window

#### Information tool

• Display the identification window

#### Scale

• 1:5000 Drop-down menu of available scales. User defined scale can be set using the *Project*  $\rightarrow Edit \rightarrow Settings$  menu

#### 1.2.3 Table of Content

The table of content shows a list of all the layers loaded in the project. It looks like the following:

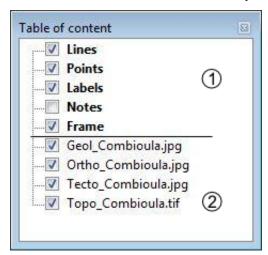

- 1. Construction layers, they are automatically generated at the creation of the project and can be edited. They are displayed using a bold font.
- 2. Support Themes, they cannot be edited.

## 1.2.4 Status bar

The status bar at the bottom of the application window provides additional information like geographical coordinates or the number of features selected.

## 1.2.5 Keyboard shortcuts

Keyboard Shortcuts have been set to the most used functions to make the use of Toolmap easier and quicker.

**Note:** Under Mac OSX, Ctrl is replaced by the standard CMD() button.

#### **Project management**

- Ctrl+N: Create a new empty project
- Ctrl+Alt+N: Create a new project based on a template
- Ctrl+Alt+O: Open an existing project
- Ctrl+S: Backup the project
- Ctrl+Alt+S: Save the project as a template
- Ctrl+Alt+E: Open the export layer window
- Ctrl+O: Link data
- Ctrl+W: Unlink data
- Ctrl+Alt+W: Add Web data

#### **Navigation tools**

- <: Previous zoom
- Z: Zoom tool
- H: Pan tool
- Ctrl+0: Zoom to the full extent
- Ctrl+1: Zoom to frame
- Ctrl+2: Zoom to selected layer
- Ctrl+R: Refresh display

#### **Editor tools**

- D: Draw a feature
- M: Modify a feature
- P: Draw a Bezier
- A: Modify a Bezier
- Ctrl+Z: Remove the last vertex
- Ctrl+V: Display the vertex positions window
- I: Insert vertex
- C: Delete vertex
- Ctrl+T: Move a shared Node

- DEL: Delete the selected objects
- Ctrl+X: Activate the line cutter tool
- Ctrl+F: Merge the selected lines
- Ctrl+I: Create intersections
- Ctrl+Alt+F: Flip the selected line (change the orientation)
- Ctrl+G: Display the snapping panel
- Ctrl+Alt+G: Display snapping radius
- V: Selection tool
- Ctrl+D: Clear Selection
- ENTER / TAB: Finish a segment or apply the modifications
- ESC: Cancel an edition or modification

#### **Attribute tools**

- Ctrl+A: Display the Object attribute window
- Ctrl+Alt+A: Display the Object attribute window (batch)
- Ctrl+Y: Set Orientation tool

#### **Others**

- Ctrl+L: Display the log window
- Ctrl+Alt+R: Run the selected query
- Ctrl+Alt+I: Display the information Window

## 1.3 Project Management

The whole management of the project is made with the menu *Project*, which includes the following options:

- New Project: create a new project
- Open...: open an existing project
- Recent: open a recently used project
- Backup: create a backup of the project
- Manage backup: open the backup management window
- Save as Template: save your project as a template
- Merge projects: merge another project in the current project
- Export Layer...: export a layer or the project as shapefile
- Export Model as PDF...: export your data model as PDF
- Edit: edit the project
- Exit: quit ToolMap

## 1.3.1 New project

To create a new project, select  $Project \rightarrow New\ Project \rightarrow Empty...$  The dialog box illustrated bellow appears.

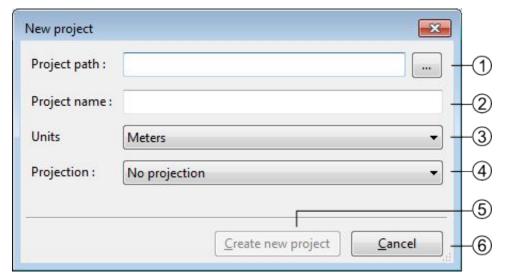

- 1. Project Path
- 2. Project name
- 3. Units:
  - Meters
  - Degrees (Decimal Degrees)
  - Degrees (Degrees, Minutes, Seconds)
- 4. Projection system:
  - Swiss projection (CH1903)
  - World (WGS84)
- 5. Create a new empty project and activate the next step
- 6. Cancel the creation of the project

Warning: ToolMap will not run correctly if the project isn't stored on a local disk

#### Generalities

The Project Properties tab of the Project Definition window allows to complete some generic project information.

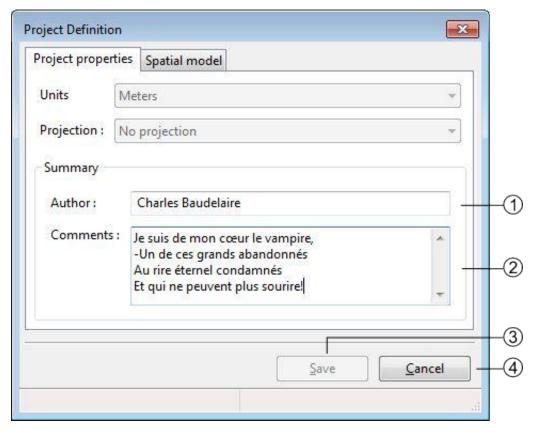

- 1. Define the author of the project
- 2. Comments about the project
- 3. Saves the properties modifications of the project (this button is enabled only when at least one layer is created)
- 4. Cancel the properties modifications of the project

#### Spatial model

The Spatial Model tab of the Project Definition window lists the layers. Each layer contains objects and may have attributes.

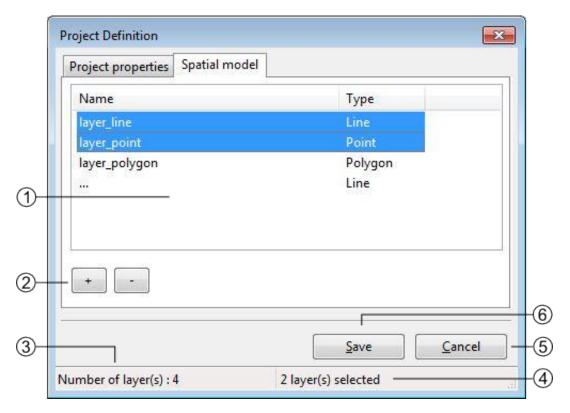

- 1. List of layers defining the spatial model, several operations can be realized in this list:
  - Editing the characteristics of a layer by double-clicking on it
  - Sorting layers by clicking on the list header
  - · Reorganizing layers order with a contextual menu
- 2. Layers management controls
  - [+]: add a layer
  - [-]: delete one or several selected layer(s), the suppression can also be made with the DELETE / BACKSPACE keys.
- 3. Number of layers
- 4. Number of selected layers
- 5. Save the project modifications (this button activate only when at least one layer is created)
- 6. Close the window without saving the modifications.

#### **Layers Definition**

The Thematic layer definition window appears when adding a new layer:

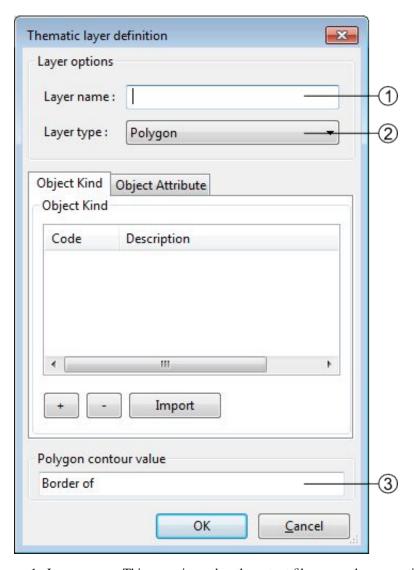

- 1. Layers name. This name is used as the output file name when exporting the layer.
- 2. Spatial layer type (line, point, polygon)
- 3. Name of the polygon contour. This field is only displayed for polygon layers

**Note:** The polygons in ToolMap are built with lines while the object kind is stored into a label. At the creation of the project the line related to the layer is automatically generated, but you will have to create it yourself if adding a new polygon layer on an existing project.

#### Object kind definition

The objects belonging to a layer are defined in the Object kind tab of the Thematic layer Definition window

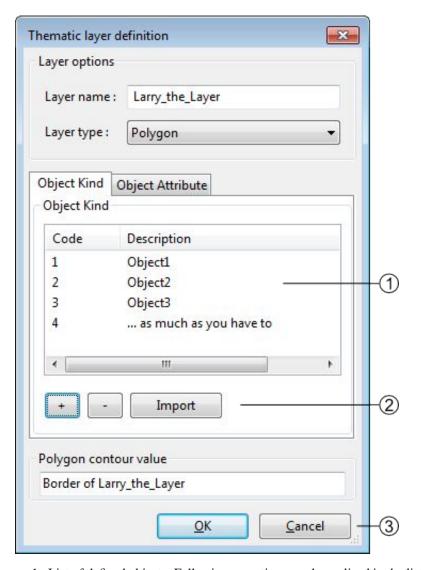

- 1. List of defined objects. Following operations can be realized in the list:
  - Sorting objects by clicking on the list header
  - Editing the objects characteristics by double-clicking on an object
  - Reorganizing objects order with a contextual menu
- 2. Objects management controls

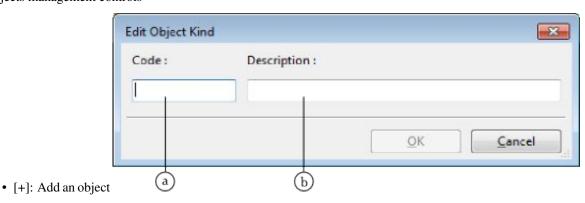

- (a) Code (numerical value) duplicates are allowed but not recommended. This code will be exported as OBJ\_CD field when the layer is exported
- (b) Description: a textual description of the object. This value will be exported as OBJ\_DESC field when the layer is exported
- [-]: Delete one or several selected objects. The suppression can also be made with the DELETE / BACKSPACE keys.
- [Import]: import list of objects from files of following format:
  - \*.CSV Format :<Code>;<Description>;<Theme>;<Frequency>
  - \*.TXT Format :<Code>[TAB]<Description>[TAB]<Theme>[TAB]<Frequency>
- 3. Save or cancel the object modifications

#### Attributes definition

The attributes management is made from the *Attributes* tab of the Thematic layer definition window.

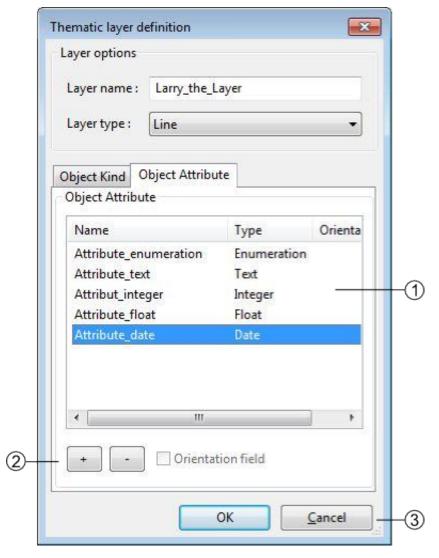

1. List of defined attributes Following operations can be realized in the list:

- Sort attributes in alphabetical order by clicking on the Name or Type header
- Edit an attribute characteristic by double-clicking on it
- Reorganize the list of attributes with the contextual menu by right-clicking
- 2. Attributes management controls
  - [+]: Add an attribute
  - [-]: Delete one or several pre selected attributes. The suppression can also be made with the DELETE /BACKSPACE keys.
- 3. Save or cancel the attributes modifications. An attribute is defined by:
  - A name: the name cannot contain spaces or reserved words (see *Reserved words*)
  - A type of data:
    - Text
    - Integer
    - Float
    - Date
    - Enumeration

#### **Attribute creation**

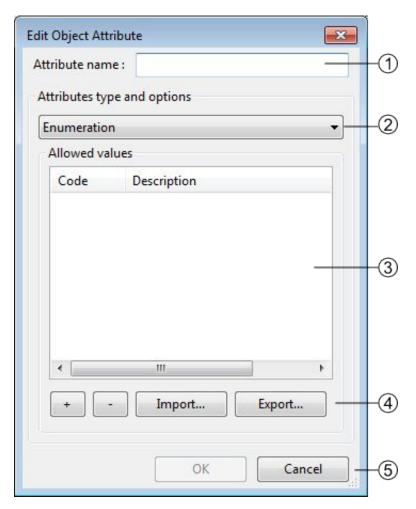

- 1. Attribute name
- 2. Attribute type
- 3. Attribute options: each type has different options, in this case the enumeration type. Following operations can be realized in the list:
  - Sort the values of the list by alphabetical order by clicking on the Code or Description header
  - Edit values characteristics of the list by double-clicking on it
  - Reorganize the list of values with the contextual menu by right-clicking
- 4. Enumeration management controls
  - [+]: add a new value
  - [-]: delete one or several pre selected values. The suppression can also be made with the <code>DELETE</code> / <code>BACKSPACE</code> keys.
  - [Import]: import lists of values, two types of format can be imported:
    - \*.CSV Format: <CODE>;<Description>
    - \*.TXT Format: <CODE>[TAB]<Description>

- [Export]: export the list of values in TXT files
- 5. Save or cancel the list of values modifications.

#### Orientation of a point type object

It's possible to orientate an object of a layer. However, several constraints have to be considered:

- The spatial type of the layer has to be a Point type
- The data attribute type has to be a Float or an Integer type
- Only one attribute per Layer can be oriented.

#### Activation of the orientation

In the *Object Attribute* tab of the Thematic layer definition window, you have to select the attribute by clicking on it, and then activate the case Orientation Field at the bottom of the window(1) (see also *Attribute orientation to point* for further information).

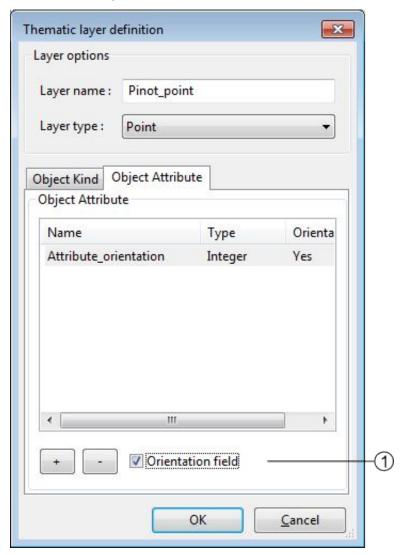

## 1.3.2 Create from template

The option  $Project \rightarrow New\ Project \rightarrow From\ template...$  allows you to create a new project with the same layers/objects/attribute as an existing one. This option will create a new project from an existing Template. The creation is made through the two following steps:

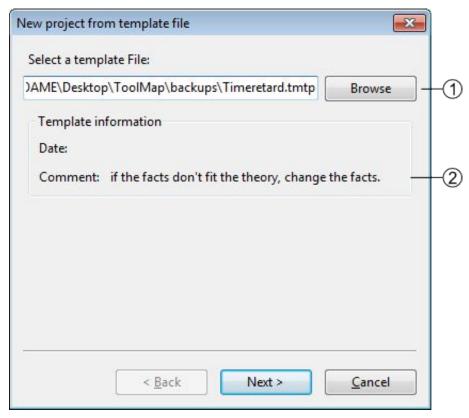

- 1. existing template path
- 2. Template information

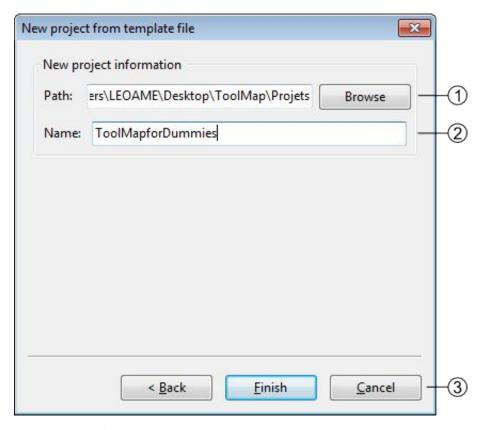

- 1. Directory for the new project
- 2. Name of the new Project
- 3. Creation controls:
  - *Back*: Return to the previous window (choose another template)
  - Finish: Create the new project with the current settings
  - Cancel: Cancel the creation of the new project

## 1.3.3 Open a project

There are two possibilities to open an existing project:

- With the option  $Project \rightarrow Open...$ : open a project saved on your computer
- With the option *Project* → *Recent*: open a project which had already been opened recently

#### **Special cases**

• The project do no more exists, it was whether deleted or moved.

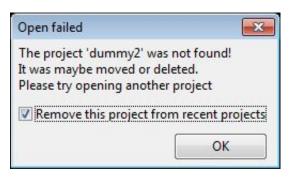

- If the box is checked it will automatically erase the project from the list of the recent projects.
- The folder you selected is not a ToolMap file

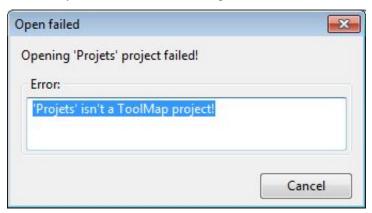

• The project was made on an older version of ToolMap and need to be upgrade

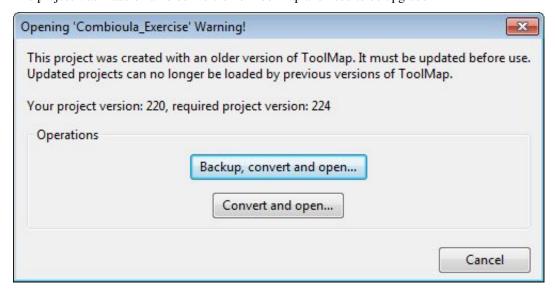

- The *backup convert and open* option generates a backup of your project in the old version of ToolMap and upgrade the current project
- The *convert only* option simply converts the version of your project. Be aware that your project will no more be readable by older version of ToolMap.
- Your version of ToolMap is not up to date, you'll have to download the latest version

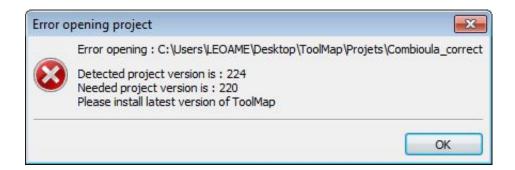

## 1.3.4 Edit a Project

The  $Project \rightarrow Edit$  allows editing the characteristics and components (layers, objects, attributes, settings) of the current project.

#### Edit the project properties

The layers and attributes of the project can be modified with the  $Project \rightarrow Edit \rightarrow Project \ Definition$  menu.

The first tab *Project Properties* of the window allows modifying the properties of the project like the name of author and the eventual comments. (See chap. *Generalities*)

The second Tab *Spatial Model* allows modifying the layers (see chap. *Spatial model*) and the attributes (see chap. *Attributes definition*).

#### **Edit objects**

The objects can be modified with the menu  $Project \rightarrow Edit \rightarrow Objects \ kind...$  They are distributed in the three spatial kinds: point, line and polygon.

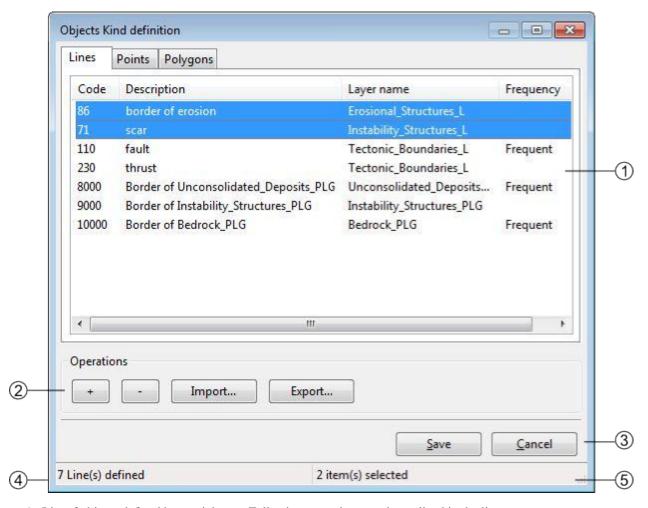

- 1. List of objects defined by spatial type. Following operations can be realized in the list:
  - Sort objects by alphabetical order by clicking on the Code, Description, Layer or Frequency header.
  - Edit the objects characteristics by double-clicking on it.
  - Reorganize the list of objects with the contextual menu by right-clicking.
- 2. Objects kind management controls
  - [+]: add an object
  - [-]: remove the selected object
  - [import]: import an object
  - [export]: export the selected object
- 3. Save or cancel the objects modifications
- 4. Number of objects in the selected spatial type
- 5. Number of selected objects

#### **Edit attributes**

The attributes can be modified with the option  $Project \rightarrow Edit \rightarrow Object \ Attribute...$ 

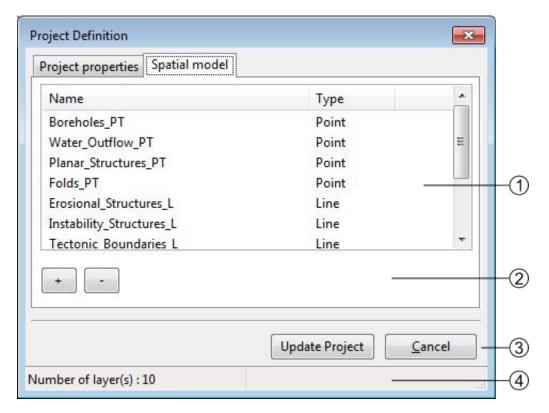

- 1. List of available layers, you can modify them by double-clicking on it
- 2. Objects management controls
  - [+]:add a new layer
  - [-]: delete the selected layer
- 3. [Update]: update the project saving the modifications, [Cancel]: Cancel the modifications
- 4. Number of available Layers

## **Settings**

The settings edition is activated with the option  $Project \rightarrow Edit \rightarrow Settings...$ 

#### **Project Settings**

The project settings tab of the project settings window allows to manage the export and backup properties

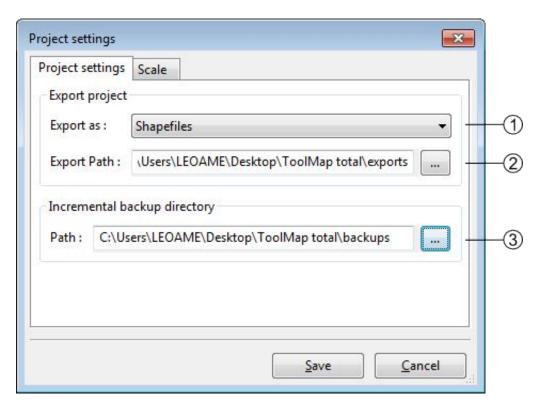

- 1. Export data type (Shapefile, Graphics (EPS))
- 2. Export file path
- 3. Backup file directory

## Scale

The scale tab of the project settings window allows managing the scales

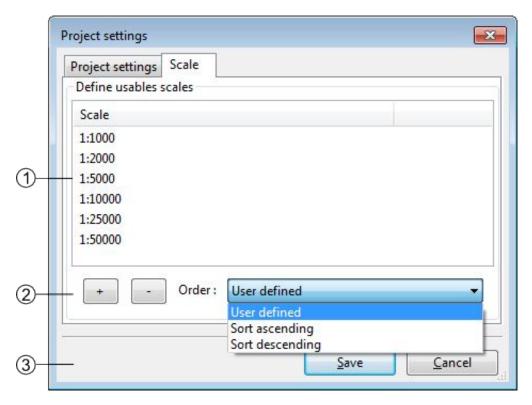

- 1. List of defined scales. Following operations can be realized in the list:
  - Edit a scale by double-clicking on it
  - reorganize the list of scales with the contextual menu
- 2. Scales management
  - [+]: Add a new scale
  - [-]: Delete one or several preselected scales. The suppression can also be made with the <code>DELETE</code> / <code>BACKSPACE</code> keys
  - Management options of the scales list. The list can be ordered with the options of the *order* drop-down menu
    - Sort ascending
    - Sort descending
    - User defined: ordered by the user
- 3. Save or cancel the settings modifications

### 1.3.5 Save and restore a project

#### **Backup**

When working on ToolMap the changes are automatically and constantly saved. Because of that it is safe to create frequent backups of the project. The  $Project \rightarrow Backup$  menu allows you to make backups of your current project.

At the creation of a backup, you can write a comment about your save.

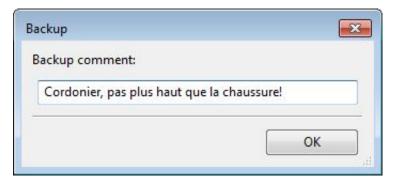

The comment will appear in the Manage Backup window.

The Manage Backup window is accessible with the option  $Project \rightarrow Manage\ backup$ . This window lists all the backups stored in your backup file. The name of the backups is automatically generated following this model: Projectname-YYYY-MM-DD-HHMMSS

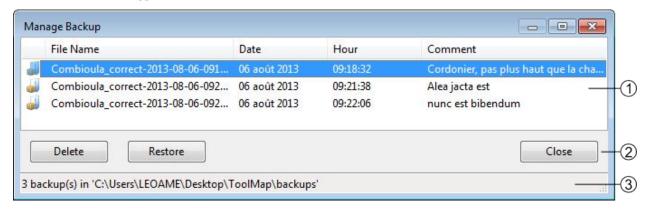

- 1. List of the backups with their characteristics and comment. The list can be ordred by each of the characteristics
- 2. Backups management controls
  - *Delete*: Delete the selected backup(s)
  - *Restore*: Restore the selected backup. When clicking on this option, a window asks you the confirmation of the restoration process.

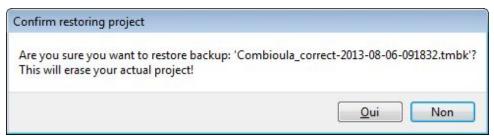

- Close: Close the window and return to your current project
- 3. The Backup path (beforehand defined in the *Settings*)

#### **Template**

You can create templates of your project with the option  $Project \rightarrow Save \ as \ template$ . The creation of a template is made as such:

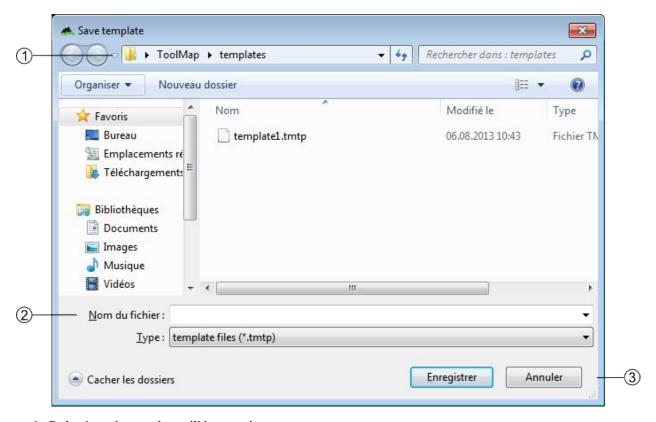

- 1. Path where the template will be stored
- 2. Name of the template and the format
- 3. Save the template or cancel the operation

After saving your template you can enter a comment that will appear if you use the Create from template option.

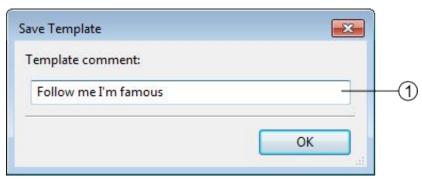

1. Comment on the template

## 1.3.6 Merge projects

Another project can be merged into the current project with the option  $Project o Merge \ projects$ . Only projects based on the same data model can be merged (this is tested before merging). Before proceeding to the merge, a backup of the current project is performed.

A window will open to choose the other project that will be merged into the current project:

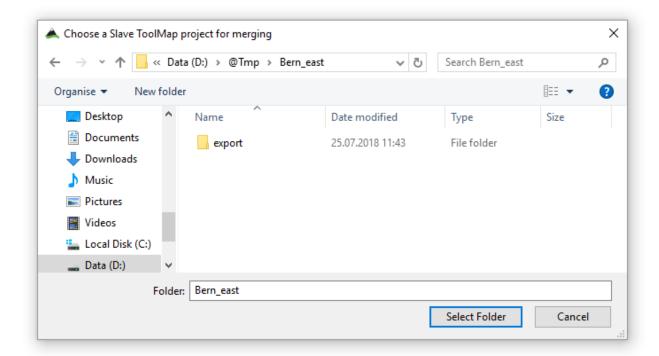

Then, a confirmation will be requested before proceeding to the merge:

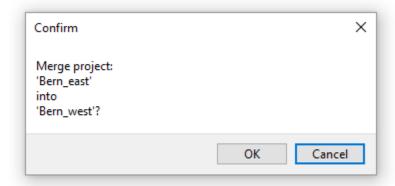

The merge is finally performed.

## 1.3.7 Export a project

## **Export Layers**

The exportation allows generating layers, which were defined at the spatial model level in order to be used in others programs. The export path and format have to be beforehand defined (see chap. *Settings*)

The exportation is made with the option  $Project \rightarrow Export\ Layer...$  When selecting this option the following window appears:

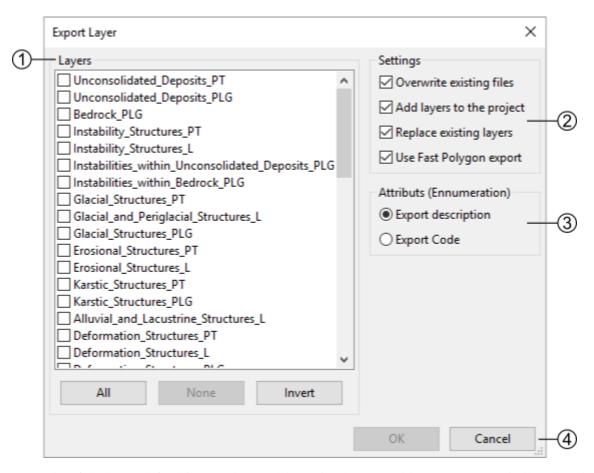

- 1. List of the layers defined in your data model (previously exported layers are automatically selected). Layers selection controls:
  - All: select all the layers
  - None: remove all the selected layers
  - Invert: invert your current selection
- 2. Export settings
  - Overwrite existing files (if disabled an increment will be added to the exported files)
  - Add layers to the project
  - Replace existing layers (only when the option to add layers to the project is selected)
  - Use Fast Polygon export
- 3. Attributes (Enumeration)
  - · Export description
  - · Export code
- 4. Export or cancel the exportation

When Exporting a Polygon Layer, ToolMap automatically create a column "NB\_LABELS" in the resulting file. This column is filled for each polygon with the number of labels inside that polygon.

### **Export Model as PDF**

Once the spatial model of a project is set, you can get a PDF layout of it using the Export Model as PDF tool (*Project*  $\rightarrow$  *Export*  $\rightarrow$  *Export Model as PDF*...).

The following window will then open:

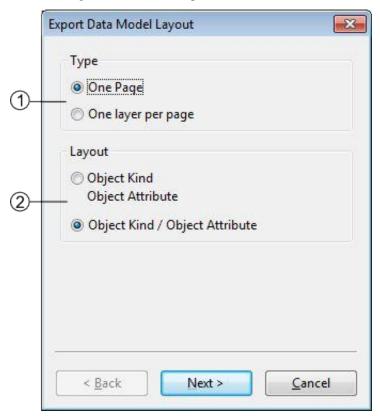

- 1. Choose to either print your data model on a single page or with one layer only per page. The later allows you to choose between several paper sizes (from A0 to A4) and orientation (Portrait or Landscape).
- 2. Choose the layout of your data. The upper option will display Object Attributes below the Objects Kinds, the lower option will display them next to each other.

Checking the "use very simple decorations" box in the next window will allow you to print a lighter version of the document.

# 1.3.8 Close the Project

To quit the project, you just have to click on the upper-right icon or select the option  $Project \rightarrow Exit$ .

# 1.4 Spatial Data management

The data management is made through the *Data* menu, it contains the following elements:

- Link data... (Ctrl+O): reference a support layer which will be displayed in your project
- Unlink data... (Ctrl+W): unlink a layer
- Add Web data... (Ctrl+Alt+W): Add web data such as Google / Bing images

• Import data: import data into one of your construction theme

### 1.4.1 Link data

The  $Data \rightarrow Link\ Data...$  option allows loading some support themes for the vectorization of the construction layers. Those support themes can be vector data (\*.shp) or raster data (\*.tif, \*.JPG and Esri's binary GRID).

In the opposite of the construction layers, the support themes are not stocked in the project but only referenced.

#### **Rotation**

Some of your files may have rotation information, which is not yet supported by ToolMap. In that case you will see the following message:

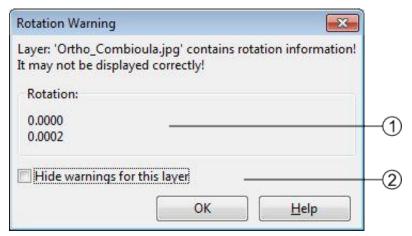

- 1. rotation information
- 2. display option

This message will pop up every time you make an action regarding the layer (including trivial actions like zoom or pan), so be sure to convert your images into non-rotated rasters (see *Rotation Warning*). If the rotation is insignificant, you may prefer to simply ignore the message by checking the option **Hide warnings for this layer**. This option prevent the appearance of the message for the current session, but it will pop again the next time you launch your project.

### 1.4.2 Unlink data

The  $Data \rightarrow Unlink\ data$  option allows removing specified support layers from the project. Those layers aren't deleted but simply removed from the project.

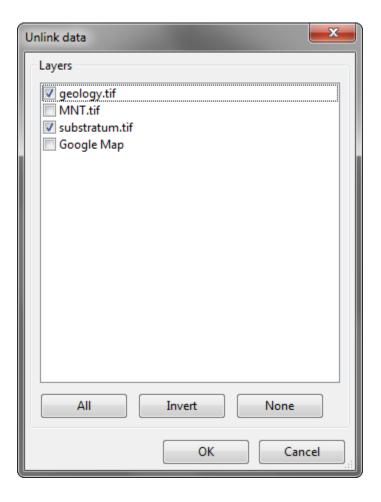

# 1.4.3 Add Web Data

The  $Data \rightarrow Add$  Web data option allows adding web data as support layers. The list of supported web data are listed in the picture bellow.

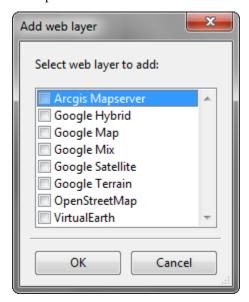

**Note:** Web data layers will not be displayed if there is no data into the actual project. Web layers aren't able to know which part of the world should be displayed if at least one local support layer or one construction layer isn't displayed.

Warning: Currently, web data layers didn't work behind a proxy. This will be improved in futures versions

# 1.4.4 Import data

The  $Data \rightarrow Import\ data...$  option allows to import some existing information into the construction layers. You can only import lines or points geometries. The process is made in several successive steps. The import might finish earlier if the next steps are not relevant (e.g. there is no attribute).

### Step 1

ToolMap supports the import of csv (points only) or shapefiles (points, lines, frame, or labels)

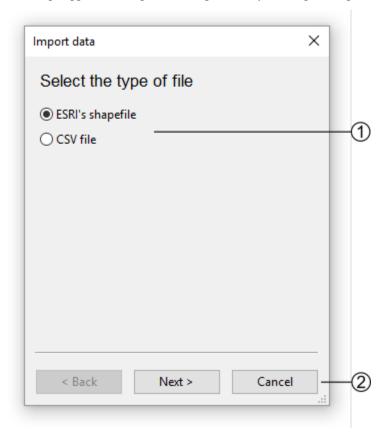

- 1. The file type option allows two types of data, choose the one you want to import
- 2. Go to the next step or cancel the operation

#### Step 2

If you choose to add a shapefile the following step comes ahead

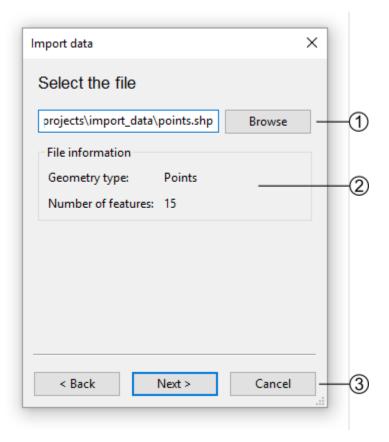

- 1. Path to the shapefile
- 2. Information about the shapefile
- 3. Go back to Step 1 or continue to Step 4

If you choose to add a CSV file, the following step comes ahead

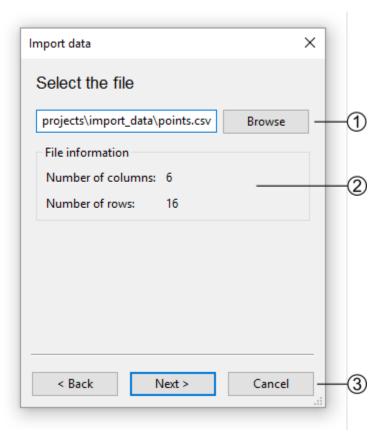

- 1. Path to the CSV file
- 2. Information about the CSV file
- 3. Go back to Step 1 or continue to Step 3 for CSV files only

### Step 3 - for CSV files only

The CSV files are composed of columns of data separated with commas. The columns containing the X and Y coordinates must then be selected.

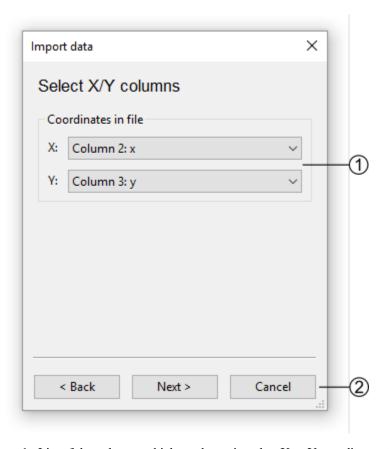

- 1. List of the columns which can be assigned as X or Y coordinates. If the fields have standard names, they can be automatically preselected.
- 2. Go back to Step 2 or continue to Step 4

Select the target to import the data.

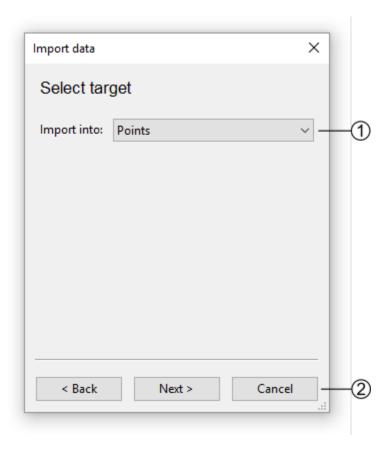

- 1. List of possible targets to import the data
- 2. Go back to Step 3 for CSV files only or continue to Step 5

Select the layer to import the data (if not a frame).

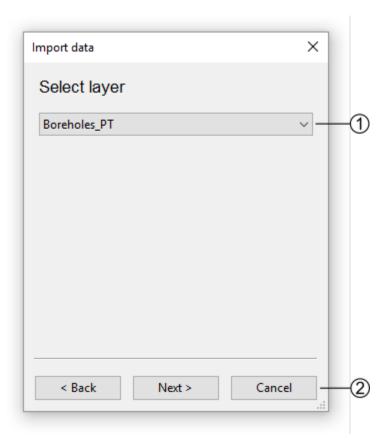

- 1. List of possible layers to import the data
- 2. Go back to Step 4 or continue to Step 6

Select the object kind field.

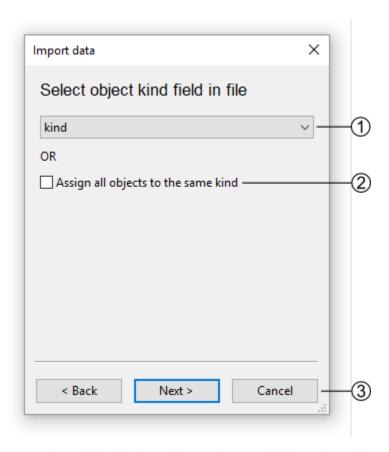

- 1. Select which field in the file contains the definition of the object kind.
- 2. Alternatively, select a single kind for all objects.
- 3. Go back to Step 5 or to continue to Step 7

Define the matching of the object kinds with the database.

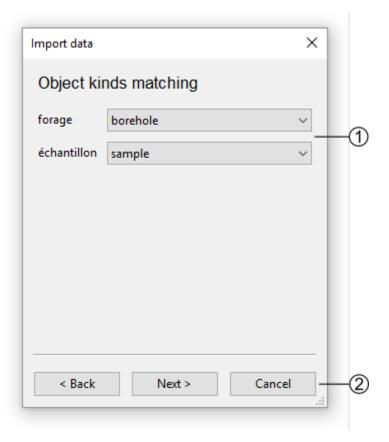

- 1. All values of the field identified as object kind are listed. On the right-hand side, a list of all object kinds from the database is displayed. The correspondence must be established.
- 2. Go back to Step 6 or to continue to Step 8

Define the matching of the attributes with the database (if applicable).

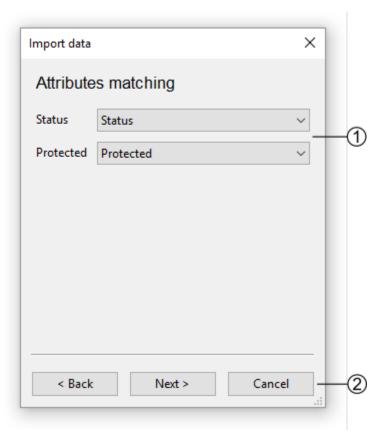

- 1. All other fields of the file are listed. On the right-hand side, a list of all attributes from the database is displayed. The correspondence must be established.
- 2. Go back to Step 7 or to continue to Step 9

Define the matching of the enumerations with the database (if applicable).

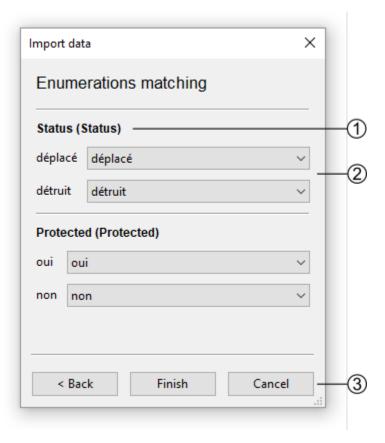

- 1. All attributes that are of enumeration type are listed. The first attribute name is the one from the database and the second is the one from the file.
- 2. All the field values from the file for that attribute are listed. On the right-hand side, a list of all enumeration values for that attribute from the database is displayed. The correspondence must be established.
- 3. Go back to *Step 8* or to terminate the import.

# 1.4.5 Table of contents options

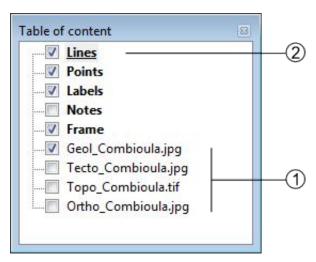

1. Activate the display of the layer Deactivate the display of the layer

2. Edition mode activated: the layer is underlined

#### contextual menu

The contextual menus are opened by right-clicking on a layer of the table of contents. They vary according to the selected layer.

### Construction

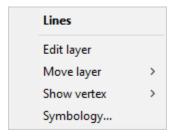

### Support

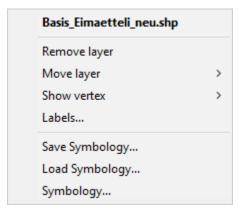

- Name of the layer
- Edit this layer (construction layers only)
- Remove layer (support themes only)
- Move the selected layer in the table of contents

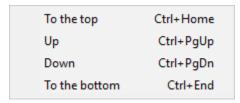

• Display management of the vertex (line and polygon layers type only)

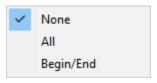

- Save symbology of the layer to a file (support layers only).
- Load symbology from a file and apply to current layer (support layers only).

• Symbology management. This option can also be activated by double-clicking on the layer. (see Symbology)

# 1.5 Visualization

The different tools allowing you to explore your project in the visualization window are stored in the *View* menu, it regroups the following elements:

- Previous zoom (<): go back to the previous displayed scale, available only if you have once changed the scale
- Zoom by rectangle (Z): This tool uses a click-release action, click on the left button of the mouse and drag it, it makes a rectangular ghost. The zoom factor is inversely proportional to the size of the rectangle. The type of zoom is determined by the direction of the drag:
  - Left to right: zoom inRight to left: zoom out
- Pan (H): Move the map with a drag and drop action
- Zoom to full extend (Ctrl+0): Adjust the scale to display all the activated layers
- Zoom to frame (Ctrl+1): Adjust the scale to display the frame.
- zoom to layer (Ctrl+2): Adjust the scale to display the whole selected layer
- Refresh (Ctrl+R): Refresh the screen

# 1.5.1 Symbology

The symbology windows allow you to manage the style of each layer. You have several options available depending of the layer style. They are accessible by double clicking on the layer name in the table of content or with the option *Symbology*... of the contextual menu.

The symbology can be exported to a file with the option *Save symbology*... of the contextual menu or imported with the option *Load symbology*....

### **Points**

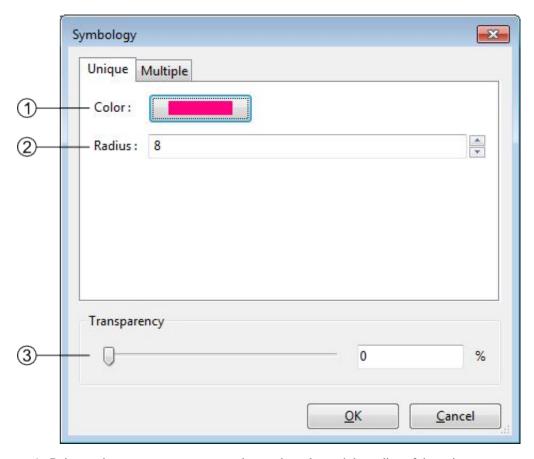

- 1. Points style management: you can change the color and the radius of the points
- 2. Transparency management
- 3. Apply or cancel the modifications

The points have an additional option found on the other tab of the window (*multiple*). Under this tab you are able to attribute two different symbology to your lines. The differentiation of the points is made through the queries (see *Semantic Validation*).

1.5. Visualization 49

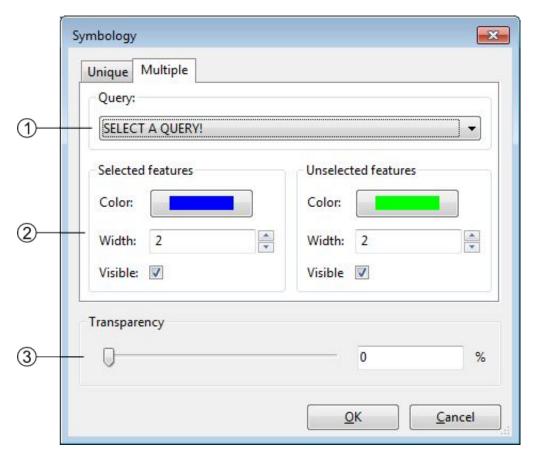

- 1. Query selected for the differentiation
- 2. symbology management of the two classes
- 3. transparency management

The symbology is directly connected to the attribution of the point, changing its attributes may instantly change its symbology. This option can be very helpful to highlight specific classes.

#### Lines

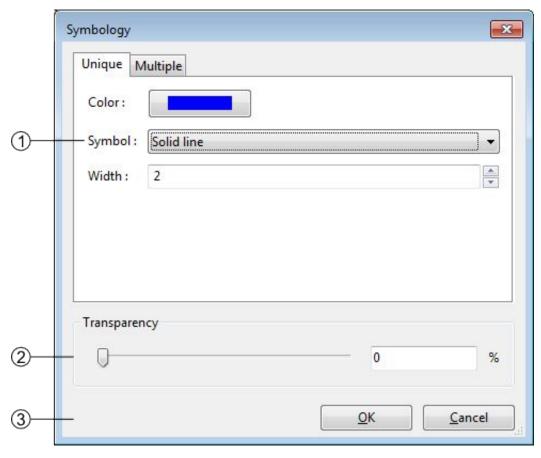

- 1. Lines style management, you can change the color the width and the symbol of the lines. There are six choices of shape. Choices are:
  - (a) Solid line
  - (b) Dotted line
  - (c) Dashed line
  - (d) Dot-dashed line
  - (e) Transparant line: The Transparent line option may be used to hide the lines.
  - (f) Oriented line: The Oriented line option display a double line: solid and dotted side by side. This option can be used to check for consistency when some lines have to be drawn in a certain direction.
- 2. Transparency management
- 3. Apply or cancel the modifications

The lines have an additional option found on the other tab of the window (*multiple*). Under this tab you are able to attribute two different symbology to your lines. The differentiation of the lines is made through the queries (see *Semantic Validation*).

1.5. Visualization 51

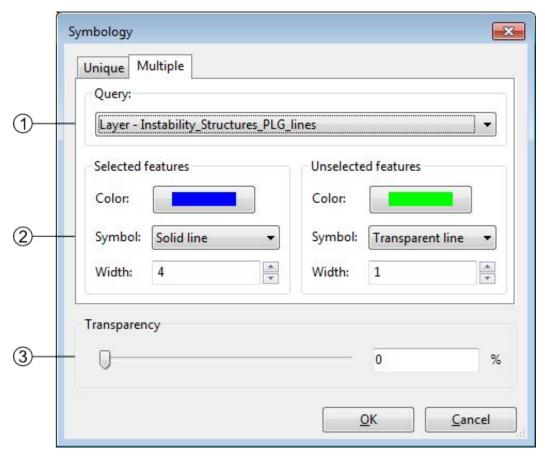

- 1. Query selected for the differentiation
- 2. symbology management of the two classes
- 3. transparency management

The symbology is directly connected to the attribution of the line, changing its attributes may instantly change its symbology. This option can be very helpful to highlight specific structures.

# **Polygons**

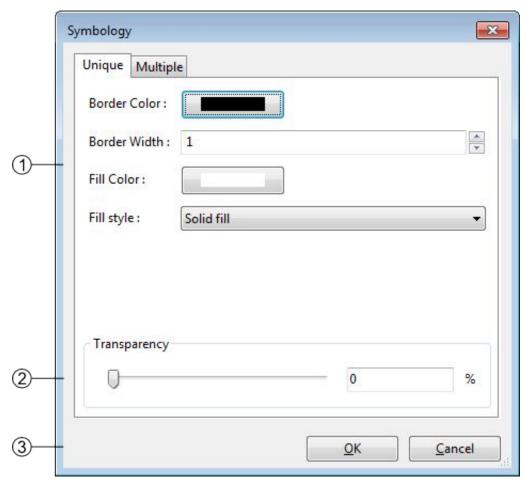

- 1. Polygons style management: you can change the border width and color as the fill color and style. Following styles are available:
  - (a) Solid fill
  - (b) Backward Diagonal hatch
  - (c) Forward Diagonal hatch
  - (d) Cross hatch
  - (e) Vertical hatch
  - (f) No Fill
- 2. Transparency management
- 3. Apply or cancel the modifications

If your imported polygons have attributes, you can class them to have a multiple symbology. (see also *Redactor Mode*)

1.5. Visualization 53

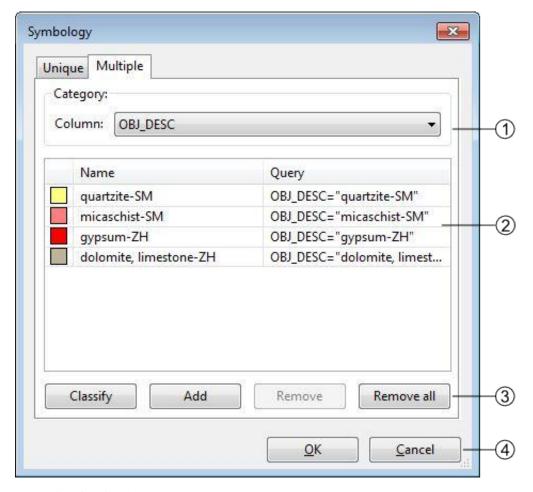

- 1. List of attribute header
- 2. List of the different attributes related to the header
- 3. Symbology controls:
  - Classify: Generate the classes depending of your choice in (1)
  - Add: Add a new class, you will have to write the query yourself
  - Remove: Remove the selected class
  - Remove all: Remove all the classes
- 4. Validate or cancel the changes

### **Images**

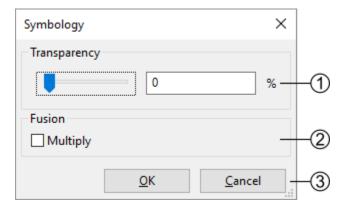

- 1. Transparency management
- 2. Fusion: the raster data can be multiplied with the underlying layers to provide a more contrasted fusion.
- 3. Apply or cancel the modifications

# 1.6 Features Selection

The tools allowing you to select features in the visualization window are regrouped in the Selection menu:

- Select (V): select one or more object in the current layer in edition
- Select by Feature ID ...: select an object with its ID
- Clear Selection (Ctrl+D): clear the current selection
- Invert Selection: unselect the current selection and select all non selected objects

## 1.6.1 Single Selection

Regardless you want to make a simple or a multiple selection, you have to be in edition of the correct construction layer to target an object.

You have two ways to select a unique feature:

- By using the selection tool: Activate the selection tool by clicking on it in the toolbar or by selecting it in the menu *Selection*. Then simply clik on the object you want to select in the visualization window.
- By using the *Select by Feature ID*... tool: Every object in a ToolMap project has a unique ID, you can also select a precise object if you know its ID.

### 1.6.2 Multiple Selection

The multiple selection is made with the selection tool. You can either click and drag your cursor to select all the features within the rectangle or by selecting single features one by one maintaining the Shift key.

1.6. Features Selection 55

# 1.7 Edition

All the edition tools are regrouped in the menu Edition, which contains the following elements:

- Draw D
- · Modify feature M
- Draw Bezier P
- · Modify Bezier A
- · Bezier Settings
- Remove last vertex Ctrl+Z
- Edit vertex Ctrl+V
- Insert Vertex I
- Delete Vertex C
- Move shared node Ctrl+T
- Delete feature Delete
- Cut line Ctrl+X
- Merge lines Ctrl+F
- Create interection Ctrl+I
- Flip line Ctrl+Alt+F
- Snapping

### 1.7.1 Edition tools

To edit objects with the different tools in ToolMap you will have to enter the edition mode.

- Select the layer to edit in the table of contents
- · Activate the Edit Layer option in the pull-down menu

This operation activate the edition menu

**Important:** Only the construction layers (displayed in bold in the table of content) can be edited. You can only edit one layer at once

#### **Draw feature**

The draw tool allows creating new features

### Point type layer

- Activate the tool, the edition cursor displays
- · Vectorize the point with a left click

### Line type layer

- Activate the tool, the edition cursor displays
- Vectorize the line with the mouse, each left-click creates a vertex
- Cancel the last vertex of the segment in edition; *Edition* → *Remove last vertex* (Ctrl+Z)
- Finish the construction of the object with the ENTER or TAB key
- Cancel the segment in creation with the ESC key

### **Modify feature**

The *modify* option allows modifying features.

#### Point type layer

- · Select a point
- · Activate the tool; the modification cursor displays
- · Modify the position of your selected point by dragging it with your cursor

### Line type layer

- · Select a line
- Activate the tool; the modification cursor displays
- Modify the vertex position with the cursor by dragging it
- Cancel the modification of the current segment with the ESC key
- Apply the modifications with the ENTER or TAB keys

#### **Draw Bezier**

The draw Bezier tool allows building Bezier curves. For each section of Bezier you'll have to click four time (see below).

- 1. Defines your starting point
- 2. Defines the direction of your Bezier at the starting point
- 3. Defines your arriving point
- 4. Defines the direction of your Bezier at your arriving point

### **Modify Bezier**

While drawing your Bezier curves, you can modify them using the option *Modify Bezier*. This option allows you to move your starting/arriving points also the orientation and intensity of the way.

1.7. Edition 57

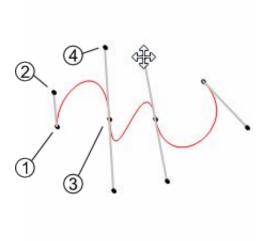

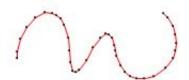

**Warning:** Your Bezier curve can only be edited while drawing. Once you validate it, it becomes regular segments of line and can therefor only be edited as such.

# **Bezier Settings**

In the Bezier settings you can manage the parameters of the Bezier. You have access to two styles of parameters:

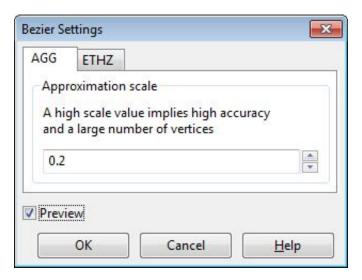

- 1. The AGG fashion: Have only one parameter, the higher your value the more complex your curve (more vertices).
- 2. The ETHZ fashion: With the ETHZ method you can play on two parameters; the maximum number of points for each segment and the width tolerance. While the maximum number is easy to understand the width range defines whether a vertex is created or not, the higher the range, the more simple your curve.

The *Preview* option displays how the line will be created regarding the parameters. It is only available while drawing a Bezier.

**Note:** The Bezier settings are specific to the project, the configuration remains even if you close and re-open the project

#### Remove last vertex

While drawing a line or a Bezier, this tool allows you to remove your last vertices. This tool works only during the vectorization process. This tool will not remove vertices from a validated line.

#### **Edit Vertex**

Allows modifying the geographical coordinates of the vertices.

- · Select a feature
- activate the tool; The following window pops up

1.7. Edition 59

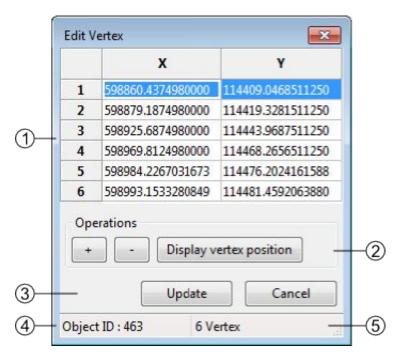

- 1. Geographical coordinates of the vertices defining the geometry of the feature
- 2. The coordinates can be directly edited in the table.
  - [+]: add a new Vertex, the insertion is made after the current selection. The X,Y coordinates have to be edited. The insertion of a vertex without coordinates provokes an error message at the update of the geometry.
  - [-]: suppression of the selected vertex.
  - [Display Vertex]: Visualization of the selected vertex.
- 3. Update or cancel the current modifications
- 4. Selected feature ID
- 5. Number of vertices of the selected feature

#### Insert vertex

This tool allows you to insert vertices on a selected line. To do so activate the tool with the option *insert vertex* in the edition menu or with the I shortcut and simply click on your selected line where you want an additional vertex.

#### **Delete vertex**

The Delete vertex tool allows you to delete any vertices on a selected line. To do so simply activate the tool selecting the option *delete vertex* in the Edition menu or with the C shortcut and aim for an unwanted vertex, it will be obliterated.

#### Move shared node

The *Move shared Node* allows to move a vertex which is assigned to more than one line. The point is to move a vertex by keeping the boundaries of every lines related to it. This tool is activated using the menu  $Edition \rightarrow Move shared$  node (Ctrl+T) or using the corresponding button in the toolbar.

#### **Delete selected feature**

allows deleting the selected features

- Select the feature(s)
- Use the option Edit → Delete selected feature of the menu or use the Delete or Backspace key

In the case of a multiple selection, a window appears asking a confirmation of the suppression.

#### **Cut line**

The cut lines option allows cutting lines. The cut can only be done on a vertex.

- · Select a line
- Activate the tool with the menu or with the shortcut (Ctrl+X); the tool cursor displays
- · click on the vertex where the division must be done

The two lines will then have the attributes of the original line.

### **Merge Line**

Allows merging the selected lines. The selected lines have to be adjacent, the lines must have a begin/end vertex in common.

- 1. Select lines
- 2. Activate the tool: several cases are possible:
  - Same attributes =>no consequences
  - Different attributes => the user has to define the attributes to keep
  - 1 non attributed object => the user has to define the attributes to keep
  - Same polarity => no consequences
  - Different polarities => the polarity becomes left to right

#### **Create intersection**

Allows creating intersections between lines which cross themselves. All the segments created will keep their previous attributes

- Select a line which cross another one.
- Activate the tool with the menu or with the Ctrl+I shortcut.

**Important:** The tool will generate very small lines if they cross themselves on a vertex

#### Flip fline

The *Flip line* option allows to reverse the polarity of the selected line. To check the polarity of the line you have to either open the vertex editor (see *Edit Vertex*) and check the coordinates of the first vertex or use the oriented line symbology (see *Lines*). The tool can be used on multiple lines at once.

1.7. Edition 61

# 1.7.2 snapping

The snapping tools are accessible via the menu  $Edition \rightarrow Snapping$ 

During the vectorization of a point or line feature, the snapping function allows to hang on the nodes of an existing feature. The snapping can be done on the features of the active layer (i.e. current edition) and/or on features belonging to other layers (construction layers and vectorial support themes)

### **Snapping panel**

The *snapping panel* (Ctrl+G) is defined by the following elements:

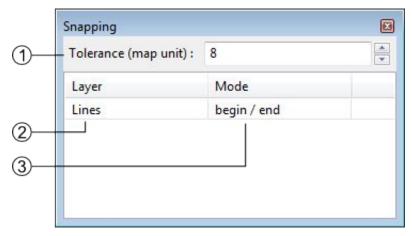

- 1. The capture tolerance of nodes
- 2. The involved layers
- 3. The mode of snapping used for the involved layerlayer. You can choose between:
  - None: the snapping is disabled on this layer.
  - Begin/end: the snapping occure only on the first and last vertices of a line.
  - All vertex: the snapping occure wherever there is a vertex.

### **Snapping display**

Using the option *Show snapping radius on map* (Ctrl+Alt+G); you will display a circle in the top left corner of the visualization window representing the snapping tolerence.

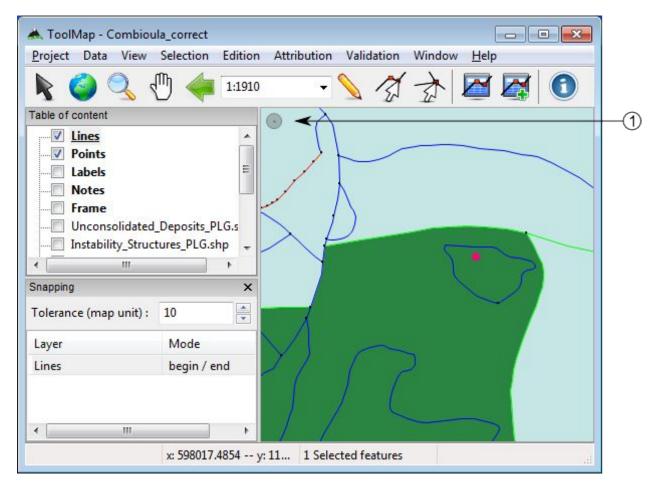

#### 1. Snapping tolerance

The options  $Add\ layer...$  and  $Remove\ layer...$  are both accessible in the menu  $Edition \to Snapping$  or with the contextual menu of the snapping panel.

**Note:** The Space or Shift keys temporarily deactivate the snapping. You can use it while working in the vicinity of existing nodes to prevent undesirable snapping.

## 1.8 Attribution

The attribution function allows assigning descriptive properties to the selected feature or group of features. The descriptive properties of an object are defined by the following elements:

- · The object kind
- The attributes bounded to the layer of the object

The access to the attribution functions is made with the menu Attribution

- · Object Kind
- Object Attribute (single feature)... (Ctrl+A)
- Object Attribute (multiple features)... (Ctrl+Alt+A)

1.8. Attribution 63

- · Object Kind Panel
- Orientation (interactive mode) (Ctrl+Y)
- Shortcut...

# 1.8.1 Object kind

This level of attribution is made with the object kind panel. This panel can be activated with the *Attribution*  $\rightarrow$  *Object kind...* menu or by clicking on the Object Kind button in the toolbar.

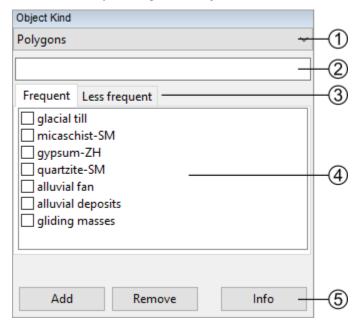

- 1. The current construction layer in edition
- 2. A dynamic search field to filter the object kinds
- 3. Selection of "frequent" / "less frequent" objects. The definition of the object kinds as "frequent" or "less frequent" is made at the level of the object kind definition (see *Edit objects*), or in the contextual menu after selection of an object kind in (4).
- 4. The list of objects related to the construction layer defined in (1). This list can be reordered using a contextual menu.
- 5. Object kind controls:
  - The [Add] button allows you to add one or more object kind. It will only adjoin the selected new object(s) to the selected features without removing their previous attribution.
  - The [Remove] button allows to remove one or more object kind. It will only disjoin the selected object(s) from the selected features.
  - The [Info] button allows displaying the kinds attributed to the selected feature (enable only for a single selection).

Object kind attribution scheme

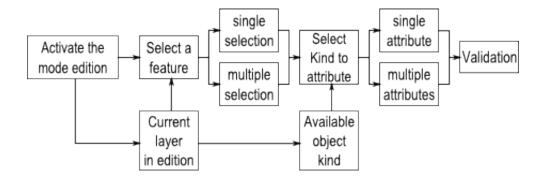

## 1.8.2 Object attribute

Some layers have linked attributes, which describe the related objects. The attributes can be assigned with the Object attribute (single feature) window. This window can only be displayed when selecting an unique object. It is available through the  $Attribution \rightarrow Object Attribute$  (single feature)... menu or by clicking on the Object Attribute button in the toolbar.

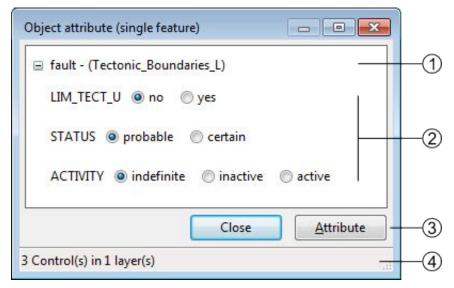

- 1. Name of the Layer
- 2. Attributes
- 3. Save or Cancel the modifications
- 4. Number of attributes available

# 1.8.3 Object attribute batch

The menu  $Attribution \rightarrow Object\ attribute(multiple\ features)...$  allows you to assign a same attribute to all the selected features having the same object kind:

1.8. Attribution 65

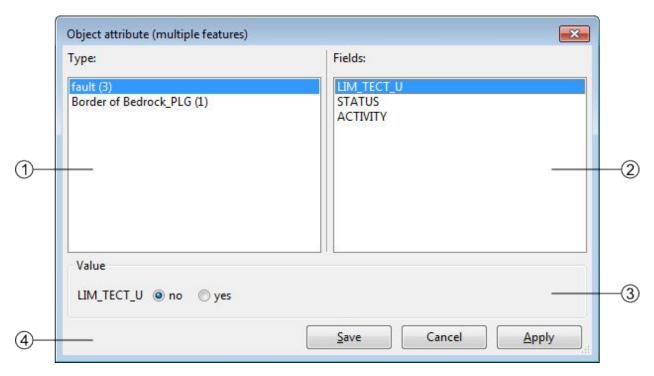

- 1. List of the objects kind corresponding to the selected features, the value in bracket indicates the number of selected features corresponding to the same kind.
- 2. List of the attributes corresponding to the layer of the selected object kind
- 3. Value of the selected attribute, the value can be a text, an integer, a float, a date or an enumeration type (in this case: a text). There you can assign the new value to all the selected and concerned features. Only one attribute can be edited at once, apply your modification before making another changes.
- 4. Attribution batch controls:
  - [Save]: save the modifications and close the window
  - [Cancel]: cancel the modifications and close the window
  - [Apply]: apply the modifications without closing the window, a message appears to confirm the succeed of the operation.

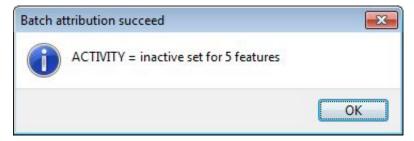

### 1.8.4 Object Kind Panel

The object Kind Panel from the menu Attribution allows you to activate three options if checked:

- Full attribution: immediately open the advanced attribution window after the basic attribution of an object
- Empty list after attribution: automatically clear all the object kind previously selected after the attribution

• Auto display attributes: automatically display the attributes when selecting an object

# 1.8.5 Attribute orientation to point

In the case where the object can be oriented, you can give a feature an orientation. You have two ways to do it:

• From the Object attribute window, just enter the value in the proper attribute.

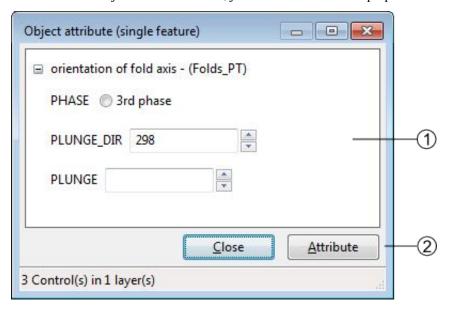

- 1. Some text attributes (the number in bracket is the maximal number of characters, this number is defined in the attributes properties)
- 2. The orientation attribute
- 3. Attribution controls
- 4. Number of attributes available
- With the menu *Tools* → *Set orientation (interactive mode)*, your cursor also change and you will be able to assign an orientation with a click-and-release action.

1.8. Attribution 67

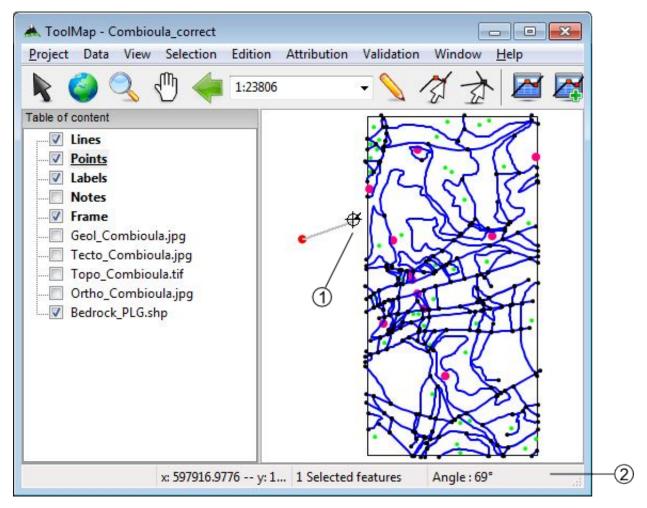

- 1. The orientation cursor
- 2. The orientation indicator

Once you have release the click, the value of the orientation indicator is attributed to the feature.

**Important:** If you don't drag your cursor enough, an error message will pops up telling you that there isn't enough data to compute the orientation

### 1.8.6 Shortcuts

The Shortcut... option of the attribution menu allows to assign shortcuts to facilitate the attribution.

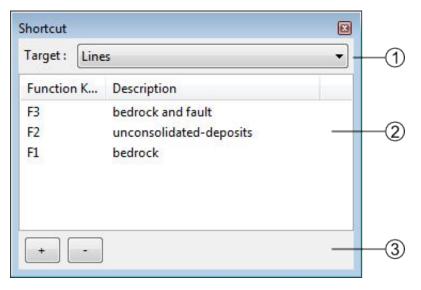

- 1. Drop-down menu allowing to select the construction layer where the shortcuts are assigned.
- 2. List of the shortcuts and descriptions. Following operations can be realized in the list:
  - Edit the shortcuts characteristics by double-clicking on it
  - Reorganize the list of shortcuts with the contextual menu by right-clicking
- 3. List of shortcuts management controls
  - [+]: add a shortcut
  - [-]: delete a shortcut. The suppression can also be made with the DELETE or BACKSPACE keys.

The shortcuts edition window looks like the following:

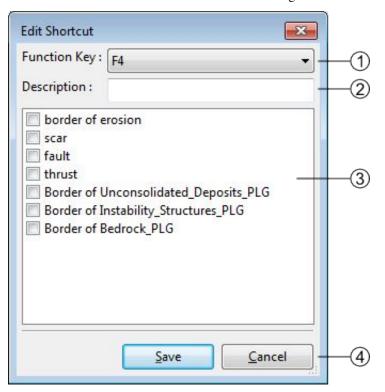

1.8. Attribution 69

- 1. List of key functions available which can be assigned to a shortcut
- 2. Description of the shortcut
- 3. Object kind associated to the shortcut, the shortcut can attribute more than one object
- 4. Apply or Cancel the modifications

At the attribution with a shortcut, you have a message in the status bar that confirms the attribution.

```
shortcut test: Attribution DONE x: 597566.1972 -- y: 114619.7183 1 Selected features
```

# 1.9 Validation

The validation allows verifying the geometrical and semantic meaning of the objects. It is done with the menu *Validation*:

- · Queries Panel
- · New query
- · Remove selected query
- · Run selected query
- · Dangling Nodes

### 1.9.1 Semantic Validation

The semantic validation of your data is made with the use of queries. The queries are available in the Queries panel. You can activate it by clicking on the  $Validation \rightarrow Queries\ Panel$ .

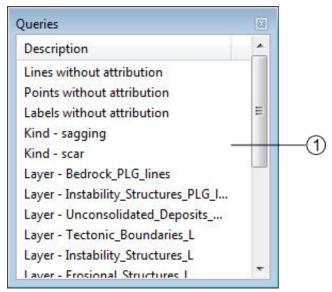

- 1. List of available queries. Several operations are available with a contextual menu:
  - Run query: run the selected query.
  - Use query for symbology: directly assign the query to the multiple symbology of the correspondant layer.

• Edit query SQL: Open the Edit queries window allowing you to work on the SQL code of your query.

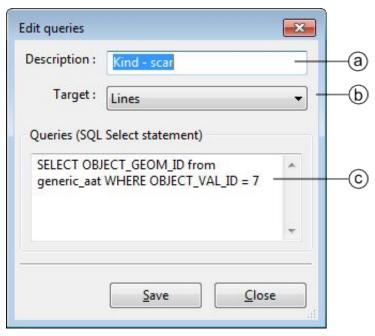

- (a) Query description
- (b) Construction layer on which the query will be applied
- (c) Definition of the query in SQL language
  - Add query: Display Query wizard allowing you to easily create a new query.

1.9. Validation 71

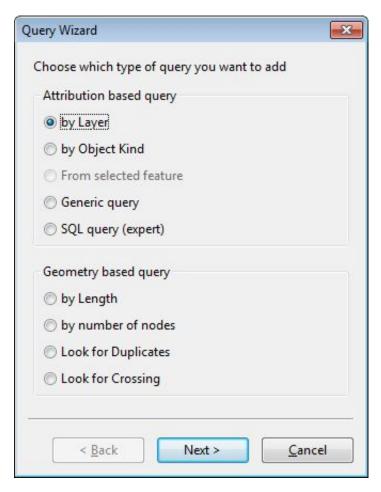

There is basically two types of queries; the attribution and the geometry based queries:

**Attribution based** Those queries look for the attribution of the features to sort them out. While the queries on the object kinds are very good to search for precise features, the queries calling the layers are often more suited to highlight the general structures.

**Geometry based** Those queries only call the structures of the features stored in the construction layers. Their main goal is to prevent the existence of unnecessary features or structural errors.

### 1.9.2 Geometrical Validation

The *Validation* menu includes the option *Dangling Nodes...* which allows to highlight the geometrical errors of the lines related to polygonal layers. The problematic nodes are identified with a red and white circle. The geometrical validation tool window looks like the following:

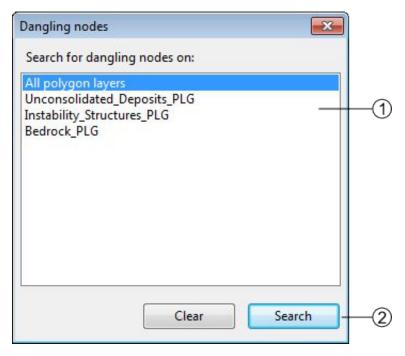

- 1. Research extent
- 2. [Search]: search the errors [Clear]: clear the highlighting of the errors

There is basically two types of errors:

### **Dangling nodes**

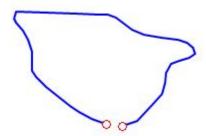

The polygon is not closed. This is mainly due to a bad snapping. Make sure to use the snapping panel efficiently.

A dangling node error also occurs when a line ends on a vertex in the middle of an other line. A correct triple point consists of three end points. All lines must have the same attribution.

1.9. Validation 73

#### Missing attribution

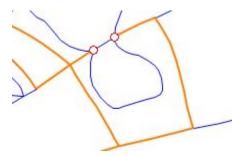

The nodes are correctly snapped but the segment between the highlighted nodes is badly attributed, it shall have the same object kind as the orange lines. This is actually a semantic error, but sometimes you can miss it with the queries because of very small lines.

#### 1.9.3 Redactor Mode

The redactor mode allows you to export your layers and reimport them into ToolMap so you can check the consistency of your data. The process is made with the  $Project \rightarrow Export\ Layer...$  menu.

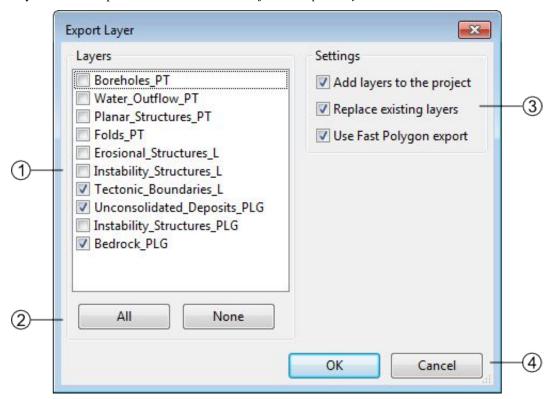

- 1. List of all your layers, check those you want to reimport as shapefile
- 2. Layers selection controls
- 3. Settings
  - Add layers to the project: If checked, automatically import the layer(s) into the project.
  - Replace existing layers: If checked, replace the pre-existing version of the same layer.
  - Use fast polygon export: If checked, ...

#### 4. Validate or cancel the operation

The reimported layers will appear in the table of content as support layers. Like other layers you can access to the symbology window with the contextual menu. This window allows you to classify the different objects in your layers.

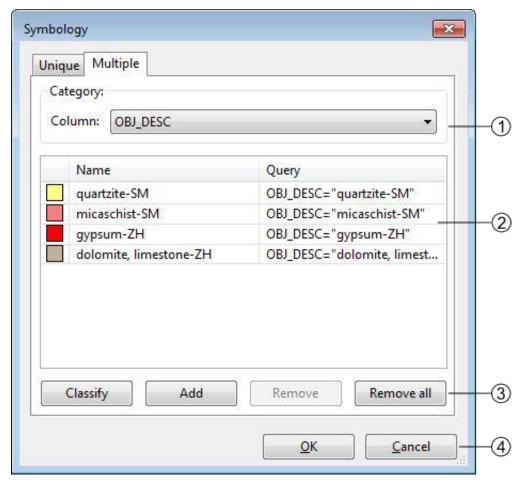

- 1. List of auto generated filters for the classification. The layer can be classified with:
  - the objects kind
  - the attributes (if some)
  - the number of labels lying in each polygon
- 2. List of the generated classes depending of the selection in (1). The classes are actually generated with queries. You can modify them for improved classes.
- 3. Symbology controls:
  - Classify: Generate the classes depending of your choice in (1)
  - · Add: Add a new class, you will have to write the query yourself
  - Remove: Remove the selected class
  - Remove all: Remove all the classes
- 4. Validate or cancel the changes

By double-clicking on a class you can edit its own symbology.

1.9. Validation 75

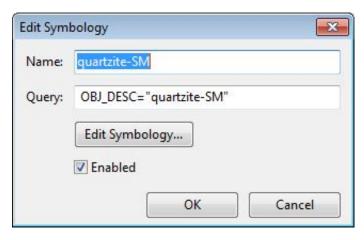

#### Several options can be changed:

- you can enable/disable a class by checking or not the option. The disabled classe is not displayed in the GIS Window and its name appears grayed in the symbology list.
- You can change the visual effect of your class by clicking on edit symbology; you are able to change the style, the color the width and the transparency.

Those layers can then be displayed like any other support themes.

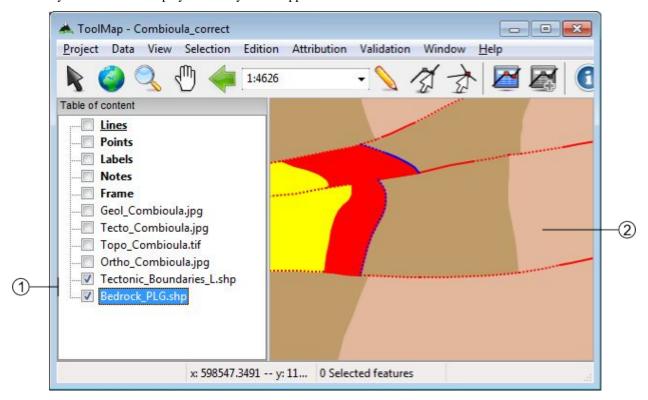

- 1. Reimported layers
- 2. Example of two layers with edited symbology.

The redactor mode is very usefull to sort out the labelization errors. The classification with the number of labels lying in each polygon grant you an easy view of the missing or excess labels.

# 1.10 Functionalities

In ToolMap you have several windows providing you some extra tools or informations. They are described below.

#### 1.10.1 Preferences

The Preferences window is accessible through the menu  $window \rightarrow preferences$ . It contains some basic settings accessible at any time. (even if no project is opened).

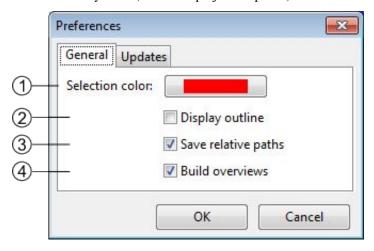

- 1. Set de color of the selected features (red by default).
- 2. Display a white outline around the selected features if checked.
- 3. This option makes ToolMap remember the relative path and not the physical path of the linked data.
- 4. This option allows toolmap to build overviews for the data which don't have them already. It can greatly improve the performences of ToolMap in the case of heavy data.

On the second tab of the window, there are the options related to the connection. If you have an access to internet ToolMap will automatically check for new updates.

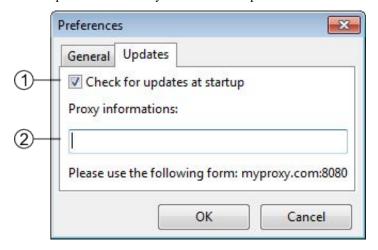

- 1. activate/deactivate the update check
- 2. Information to fulfill if your connection is behind a proxy

1.10. Functionalities 77

### 1.10.2 Information window

The information window is accessible with the menu  $Window \rightarrow Information window$ . It displays information about selected features or layer.

#### Feature tab

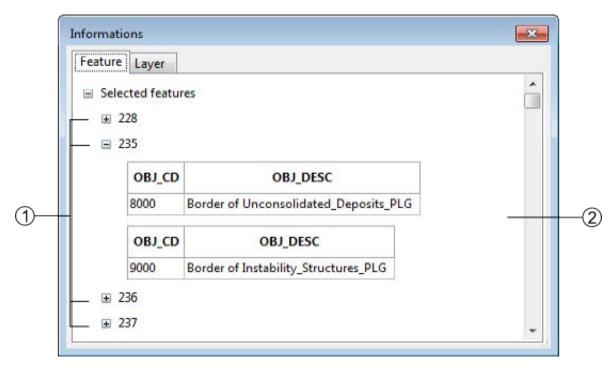

- 1. Selected feature ID
- 2. Features type and attributes

Right-clicking on a feature ID gives you can access to a contextual menu with the following operations:

- Move to: center the screen on the selected feature
- Zoom to: adjust the scale to display the selected feature on the whole screen (this option does not work for the point type layers).
- Remove from selection: remove a feature from your selection
- Select this feature only: unselect all the other features in your selection
- Copy data to clipboard: copy the information of the selected feature

#### Layer tab

The Layer tab of the Information window displays all the information on the selected layer.

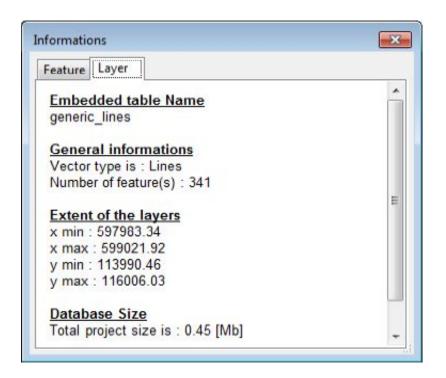

### 1.10.3 Layouts

You can access ToolMap's different layouts using the  $Window \rightarrow Layout$  menu. These allows you to use three different kinds of windows disposition:

1. The *Default* layout, which is the one you get when first launching ToolMap. This is the one displayed in the User Interface Overview (see *User Interface Overview*).

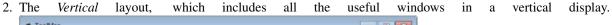

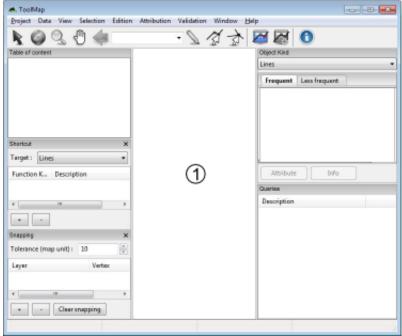

1.10. Functionalities 79

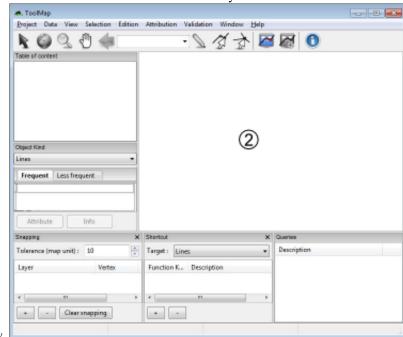

3. The Horizontal layout, which includes the same windows than the Vertical layout but do so in the left border and

the bottom of the display window.

You can freely close any of the tabs you wish using the corresponding menu or reorganize your tabs by clicking and dropping them where you want them to be. ToolMap will then remember your new custom layout and display it when you launch it.

You can switch back to one of the three base layouts anytime by simply selecting them again in the Window menu.

### 1.10.4 Statistics

The statistics window is accessible with the menu  $Tools \rightarrow Statistics...$  It allows you when launched to count some of your editing activities.

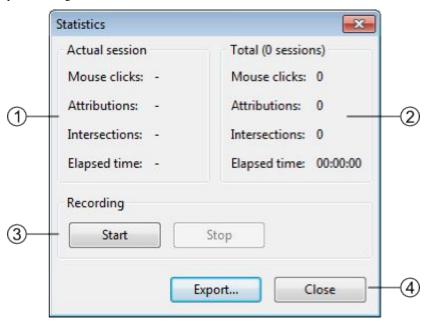

- 1. Statistics of the current session, it displays the number of clicks made in the visualization window, the number of attribution and intersection you made (i.e. the number of time you used the function intersection or attribution, if you attribute five objects at once it is considered as one)
- 2. The sum of all the statistics you made on this project
- 3. Statistics management: allow you to start or stop a statistic session. Clicking on start or stop immediately close the window.
- 4. The export option isn't available yet.

### 1.11 Annexe

#### 1.11.1 Reserved words

The list bellow contains the MySQL reserved words. Thoses words should not be used as fields name (see also https://dev.mysql.com/doc/refman/5.6/en/keywords.html).

- · accessible
- · add
- all
- alter
- analyze
- and
- as
- asc
- asensitive
- before
- between
- bigint
- binary
- blob
- both
- by
- call
- cascade
- case
- change
- char
- character
- check
- collate

- column
- condition
- connection
- constraint
- continue
- convert
- create
- cross
- current\_date
- current\_time
- current\_timestamp
- current\_user
- cursor
- database
- databases
- day\_hour
- · day\_microsecond
- day\_minute
- day\_second
- dec
- · decimal
- declare
- default
- delayed
- delete
- desc
- describe
- deterministic
- distinct
- distinctrow
- div
- double
- drop
- dual
- each
- else

- elseif
- enclosed
- escaped
- exists
- exit
- explain
- false
- fetch
- float
- float4
- float8
- for
- force
- foreign
- from
- fulltext
- goto
- grant
- group
- having
- high\_priority
- hour\_microsecond
- hour\_minute
- hour\_second
- if
- ignore
- in
- index
- infile
- inner
- inout
- insensitive
- insert
- int
- int1
- int2

- int3
- int4
- int8
- integer
- interval
- into
- is
- iterate
- join
- key
- keys
- kill
- label
- leading
- leave
- left
- like
- limit
- linear
- lines
- load
- localtime
- · localtimestamp
- lock
- long
- longblob
- longtext
- loop
- low\_priority
- master\_ssl\_verify\_server\_cert
- match
- mediumblob
- mediumint
- mediumtext
- middleint
- minute\_microsecond

- minute\_second
- mod
- modifies
- natural
- not
- no\_write\_to\_binlog
- null
- numeric
- on
- optimize
- option
- optionally
- or
- order
- out
- outer
- outfile
- precision
- primary
- procedure
- purge
- range
- read
- reads
- read\_only
- read\_write
- real
- references
- regexp
- release
- rename
- repeat
- replace
- require
- restrict
- return

- revoke
- right
- rlike
- schema
- schemas
- second\_microsecond
- select
- sensitive
- separator
- set
- show
- smallint
- spatial
- specific
- sql
- sqlexception
- sqlstate
- sqlwarning
- sql\_big\_result
- sql\_calc\_found\_rows
- sql\_small\_result
- ssl
- starting
- straight\_join
- table
- terminated
- then
- tinyblob
- tinyint
- tinytext
- to
- trailing
- trigger
- true
- undo
- union

- unique
- unlock
- unsigned
- update
- upgrade
- usage
- use
- using
- utc\_date
- utc\_time
- utc\_timestamp
- · values
- varbinary
- varchar
- varcharacter
- varying
- when
- where
- while
- with
- write
- xor
- year\_month
- zerofill

# **Tutorial**

This part of the wiki is dedicated to help you beginning with ToolMap. By following this tutorial you should be able to:

- Understand how ToolMap works
- · Define and create a project of your own
- · Vectorize it properly
- Validate your work and export it

This tutorial is structured as follow:

# 2.1 Generalities

# 2.1.1 What is ToolMap?

ToolMap is a cost-free, open-source software dedicated for digitizing data and producing complex multi-layer GIS projects.

It was developped in response to the need to create projects with:

- A faultless and accurate topological structure.
- A correct and homogenized semantic attribution.

#### 2.1.2 How does it work?

ToolMap perform its duty based on two basic and undissociable principles:

The data model describing the nature and spatial relationships between the possible different features.

The digitizing process allowing only two types of geometries, lines and points to represent all twodimensional "real-world" objects. No polygon layer exists in ToolMap; they are built from the combination of lines delinaeting surfaces. Digitizing all lines, line feature (strictly speaking) and borders of polygons within one single layer yields the following advantages:

- No redundancy in the digitzing process: geometric shapes referring to multiple object types are digitized and stored only once.
- Perfect match between geometric shapes occurring in different thematic GIS layers: all objects are extracted from the same construction layers.

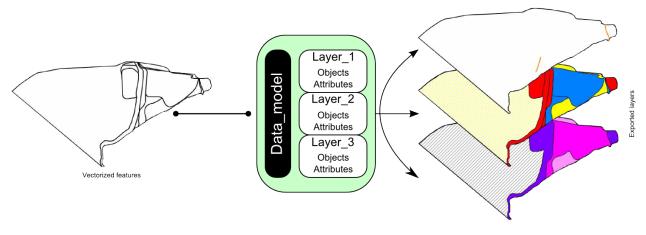

In the next part, we will see where are the data we used for this tutorial.

# 2.2 Tutorial Data

On the following pages you will have the opportunity to follow the creation of a project. You can have access to the exact same data wish you to work while reading.

Those data are accessible here: https://github.com/terranum-ch/ToolMap-user-doc/releases/download/v1.0/printze\_aproz\_tutorial\_data.zip

### 2.2.1 Data description

The compressed folder is constitued such as this:

- ToolMap
  - 01 Project: folder intended for the storage of the project.
  - 02 Data: folder containing .tiff files used as support data.
  - 03 Export: folder intended for the exportation of your project.
  - **04 Backups**: folder intended for the backups.
  - 05 Other: folder containing the legend of the maps and the pdf of the data model such as in the tutorial.
  - 06 Templates: folder containing two tmtp files. Those files allow you to create a project from a template.
    - \* data\_model.tmtp: Project with implemented data model but no features vectorized.
    - \* Complete.tmtp: Project fully completed.

# 2.3 What is the data model?

The data model is a structure of data composed to represent the reality you want to vectorize. In the data model lay all the information you want to get at the end of your work. It sorts the data of the same nature together in layers. Seeing that fact, the more intricate a project is the more layers you shall have.

Those layers may represent 3 types of geometries:

- Points
- Lines
- Polygons

#### 2.3.1 Practical case

**Warning:** All the following data are sample data. We doesn't warrant their accuracy, completeness or suitability for any purposes.

In the subsequent case you will follow the realization of a new project. It is the hazard study of an area. The goal is to digitize the data properly. After analyzing them thoughtfully you can divide them in 3 different layers:

- A line layer containing information of the protective structures.
- A polygonal layer containing information of hazards
- A polygonal layer containing information of intensities

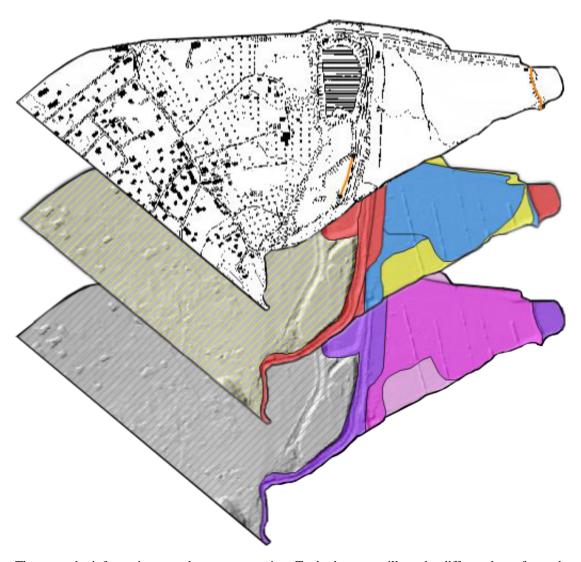

Those are the information you choose to vectorize. To do that you will need a different layer for each map; meanig two polygonal layers and a line layer. Each color of the polygonal layers represent a different object. Each object can then have individual properties. Those properties are described by the attributes. For exemple a medium hazard (object) can stem from an innondation or a Debris flow event (attributes).

All the objects can then be illustrated the following way:

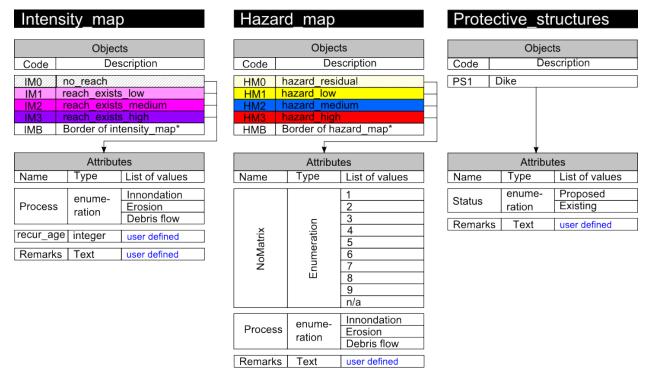

Every layer is built to satisfy the necessities of the project. It means that to work with ToolMap efficiently you have to previously analyze your data to define what your final objective is so you can easily generate your data model.

# 2.3.2 Implementation in ToolMap

Once your data model is defined, meaning it describes adequatly all the data you want to digitize, you will have to implement it into a ToolMap project. Launch ToolMap for getting started.

First of all you need to create a new empty project.

**Important:** A ToolMap project is a folder containing the embedded data base. It is mandatory to work on a local disk

 $Project \rightarrow New\ project \rightarrow Empty...\ (see\ New\ project)$ 

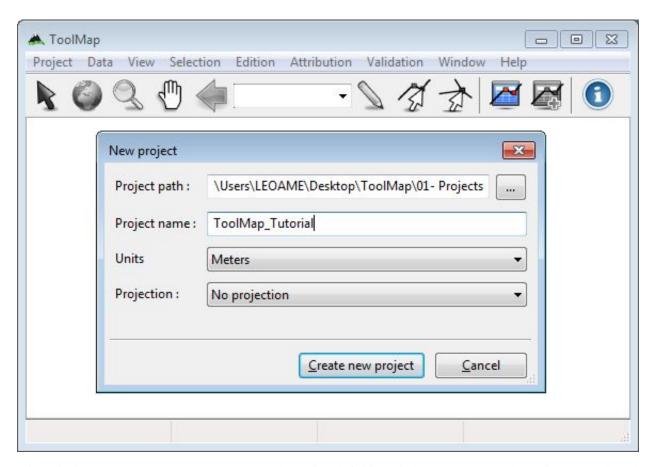

After clicking on the *Create new project* button the Project definition window pops up. On the Project properties tab set the name of the author and some comments if wanted.

The spatial model tab allows you to implement your data model. It lists all the layers defined in your project. At this particular moment it is empty, but you will fulfill it with the layers you imagined as your data model.

Click now on the + button to add your first layer...

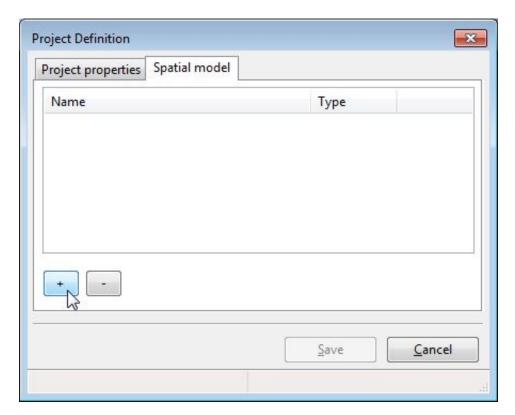

The Thematic layer definition window pops up. You will have several operations to do:

- Set the name of your layer
- Define its geometrical nature
- Create the objects contained in this layer
- Create the attributes characterizing the objects

The objects are listed on the first tab of the window. Click on the + to create a new object. Set a code and a name for every object.

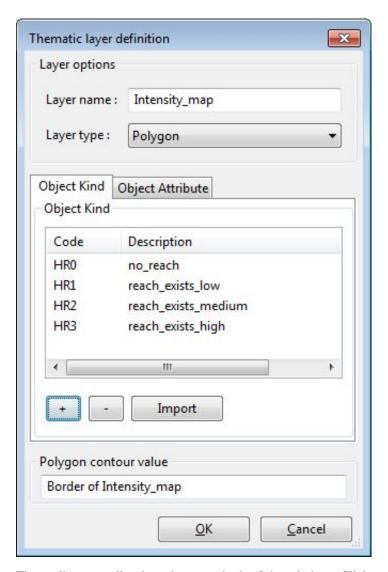

The attributes are listed on the second tab of the window. Click on the + button to create a new attribute. Every attribute is defined by a name and a type. In this case we have 3 different types:

- Enumeration: the list must be computed. Each input is defined by a code and a name.
- Integer
- Text: the number of max characters must be defined.

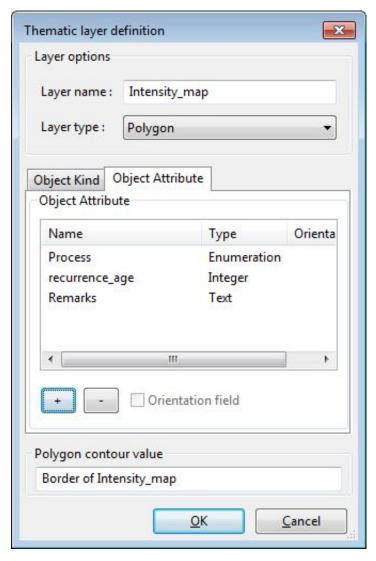

Once you computed every information click on *Ok* to validate your layer and go back to the Project definition window. Create, following the same process, every other layers needed.

After your data model is fully implemented. Finish the creation of your project by clicking on the Save button.

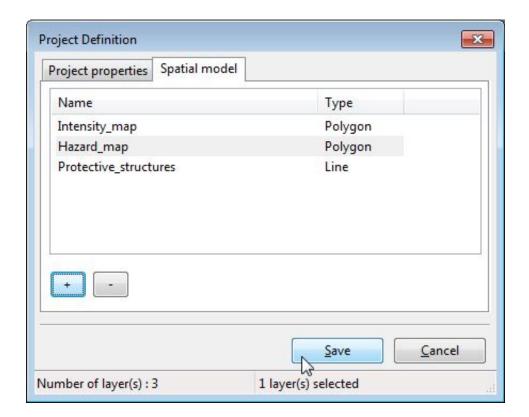

#### 2.3.3 Data model overview

At any time (after the creation) you can export the model of your project as a pdf file.

 $Project \rightarrow Export\ Model\ as\ PDF...\ (see\ Export\ Model\ as\ PDF)$ 

The Export data model layout window allows you to choose between some display options, let the default display for the time being. Finalize the export by choosing a path to save the pdf file. If you followed rigorously the tutorial you should have something like:

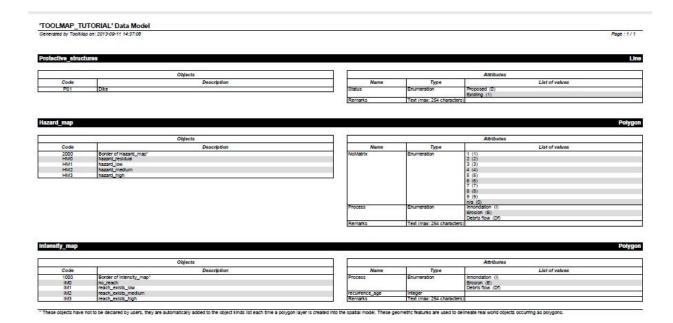

# 2.4 Vectorization

The digitizing process goes through the vectorization of the following layers:

- Frame (line)
- Points (point)
- Lines (line)
- Labels (point)

Those layers are displayed in bold in the *Table of Content*.

# 2.4.1 Getting ready

#### Link data

Your project is now opened, but you will need some support themes as reference and base of vectorization.

 $Data \rightarrow Link\ data...\ Ctrl+O\ (see\ Link\ data).$ 

Navigate to ToolMap > 02 - data, select all the files and click on Open. The linked files now appear in the table of content.

#### **Activate snapping**

The snapping option allows you to be certain two vertices are indeed at the exact same location.

 $Edition \rightarrow Snapping \rightarrow Snapping panel...$  Ctrl+G (see Snapping panel)

By right-clicking on the panel display the contextual menu allowing you to add a new layer to be considered for the snapping. Display the layers **Lines** and **Frame** 

2.4. Vectorization 99

Set the tolerance to 6 (depending your preferences and at which scale you are working you may want to increase/decrease this value).

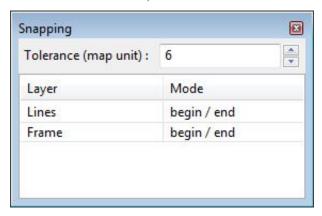

#### Draw the frame

Now that the snapping is set, define the area of study by drawing the frame.

Right-click on Frame  $\rightarrow$  Edit layer (see Edition tools)

The layer is now underlined in the table of content meaning it is in edition. By selecting the draw tool start vectorizing the frame.

 $Edition \rightarrow Draw feature D (see Draw feature)$ 

Draw the frame by creating vertices all around the desired zone. Once at the end, put your last vertex a bit on the side and validate the frame with the *Enter* or *Tab* key. The vectorized line may not be very visible, to solve this little issue change the symbology of the frame.

Right-click on frame  $\rightarrow$  Symbology (see Symbology)

Change the color for orange (or any visible color) and set the width to 3.

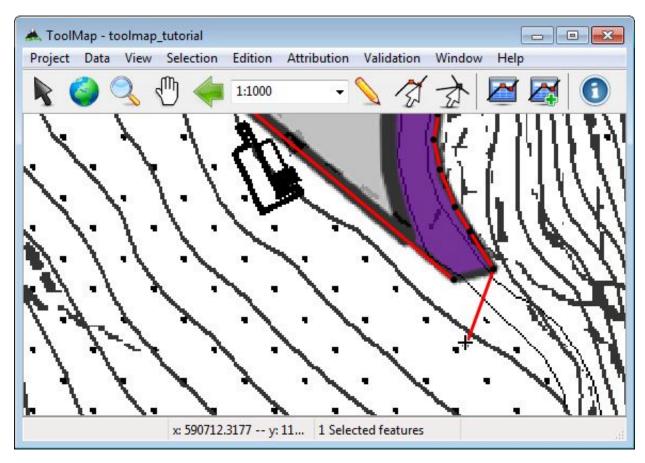

You now have to close properly your frame:

*Edition*  $\rightarrow$  *Modify feature* M (see *Modify feature*)

Click on the last vertex and drag it near the first vertex, if the snapping is set correctly it shall be attracted to it ensuring the geometrical validity (vertex displayed in green if it is the case). Finish the modification by clicking on the *Enter* key.

2.4. Vectorization 101

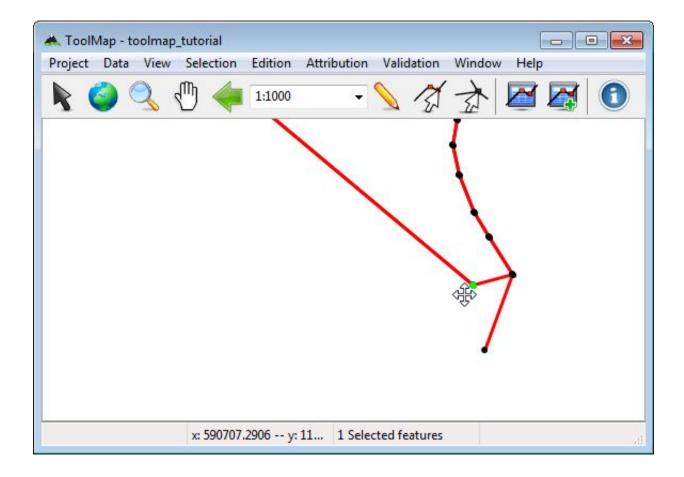

# 2.4.2 Drawing the lines

#### **Settings**

There are some few things to set before truly starting to vectorize the lines:

- Right-click on Lines  $\rightarrow$  Symbology. Set the color to a nice flashy green and the width at 2.
- Right-click on Lines  $\rightarrow$  Show vertex  $\rightarrow$  begin/end. This will display the vertices on both sides of every line. This will help a lot to know where you will be able to snap your lines.
- Attribution → Object kind... (see Object kind). Open the Object kind panel where all the objects of the project are listed and sorted by layer type.
- Uncheck all the support files but "Intensity\_map" in the table of content. You will use the others after finishing the vectorization of this map.

#### **Edition/Attribution**

The line creation is a 3 steps process:

- · Vectorization
- Object definition
- Object attribution (if available)

Remember that every segment of line can be attributed differently depending upon the other levels of information. So every time you encounter an intersection you will have to undergo the 3 steps process.

Like we did for the frame, we have to enter the edition mode on the **Lines** layer this time.

Right-click on Lines  $\rightarrow$  Edit layer

1. *Edition*  $\rightarrow$  *Draw feature* D

Draw your first line until you find an intersection. Validate it by clicking on the Enter key. For the lines starting/ending at the frame don't be afraid to draw them out of it. They will be cut on the export anyway.

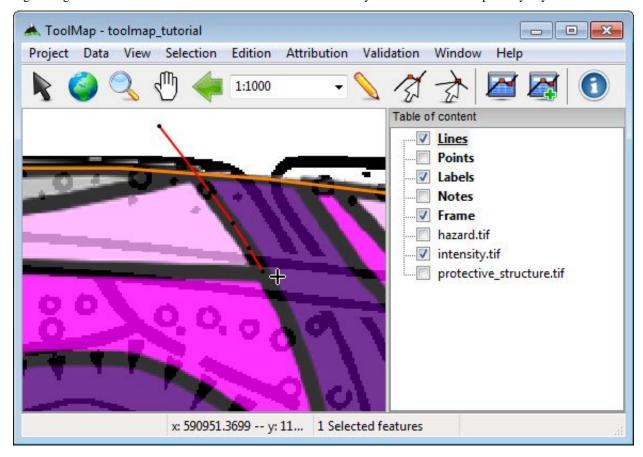

The created line is automatically selected after validation. By default the selected lines appear in red, all their vertices are also visible. When editing the **Lines** layer the line objects are automatically displayed in the Object kind panel.

2. Check Border of Intensity map  $\rightarrow$  press Add button

2.4. Vectorization 103

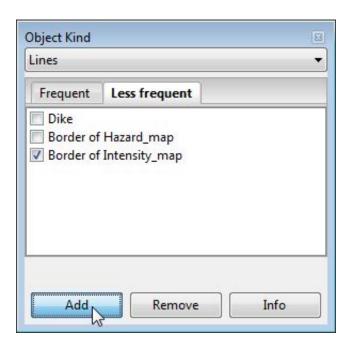

3. Attribution  $\rightarrow$  Object attribute (single feature)...Ctrl+A (see Object attribute)

Nothing happens, your object "Border of Intensity\_map" is a line delineating a polygon. It has consequently no attributes.

The 3 steps process is now finished, reiterate it for the rest of the lines. The frame act as a border of polygons, so don't bother vectorizing lines on it to close your polygons. Finally your project should start to look like the following:

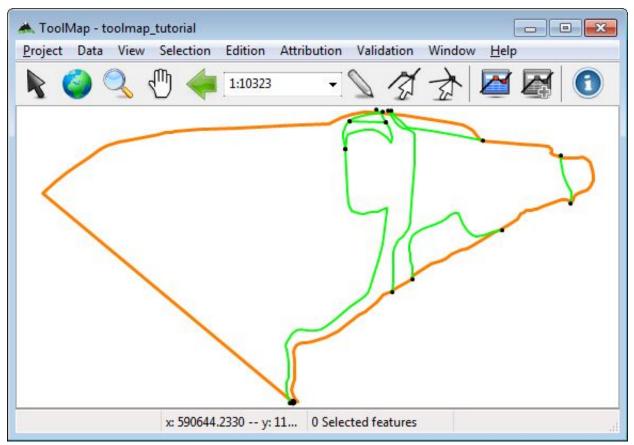

## 2.4.3 Drawing the labels

At this stage the lines delineating the borders of the polygons of the intensity\_map layer are drawn. But they are actually only empty surfaces. To give them their descriptive object and attributes you have to edit the labels. The process is similar to the lines but somehow more simple.

#### **Settings**

Right-click on Labels  $\rightarrow$  Symbology...

Set the color a nice light blue and the radius at 8

#### Edition/attribution

Right-click on Labels  $\rightarrow$  Edit layer

The labels don't have any topological meaning. It is why the exact location of your labels is not important. The relevant thing is to have one label laying within the borders of every polygonal surface you want to digitize.

1. *Edition*  $\rightarrow$  *Draw feature* D

As the labels are point type geometries it is quiet easy to draw them. Click on the wanted location and the label is already created. There is no need to press a finalizing key like for the lines. Once it is created it is automatically selected and ready to be attributed.

2. Check appropriate object  $\rightarrow$  Add

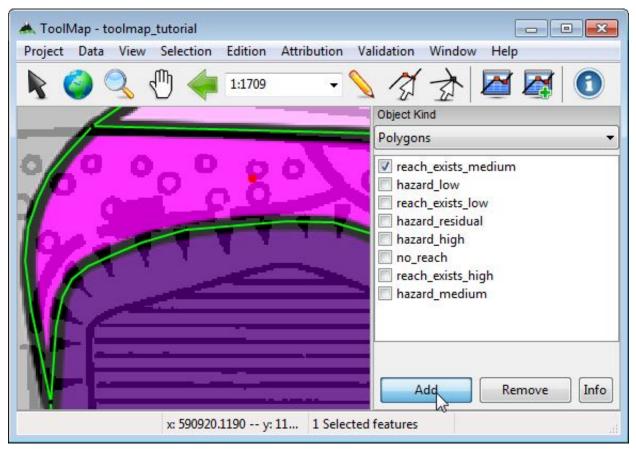

3. Attribution  $\rightarrow$  Object attribute (single feature)... Ctrl+A

2.4. Vectorization 105

The Object attribute (single feature) window pops up. Set process to innondation, recurrence\_age to 300 and you have the liberty to write a comment if you desire.

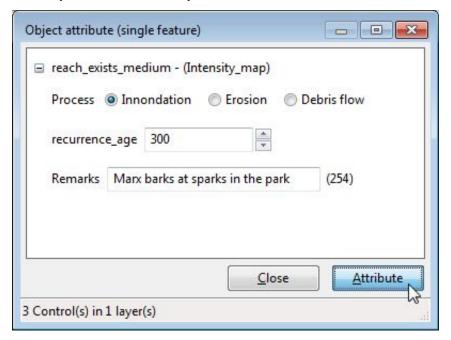

Reiterate the process as many time as needed to put one label in every surface appearing on your Intensity\_map. You should slowly get to a map such as this one:

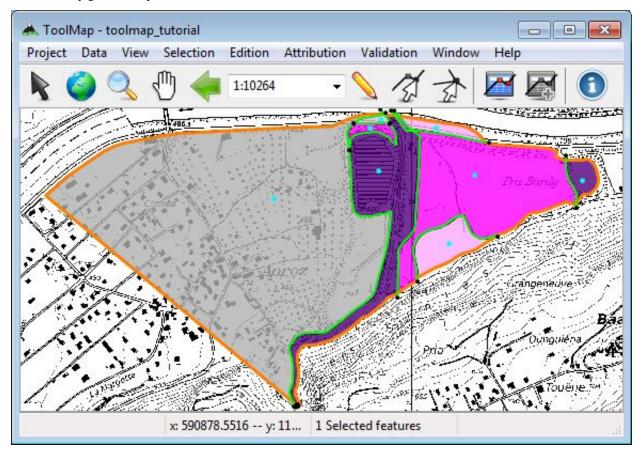

106 Chapter 2. Tutorial

**Tip:** The vectorization/attribution of labels and points are exactly the same

## 2.4.4 Move from one support to another

Until now you went through the vectorization of one support theme but there is still plenty information to digitize. Change the display of the support themes. move from Intensity\_map to Hazard\_map.

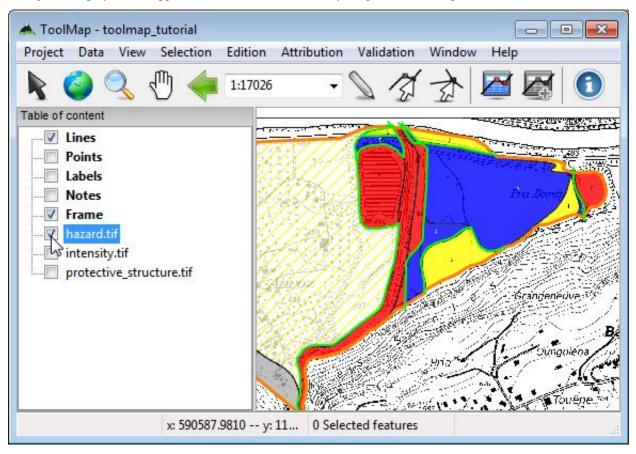

As you can see on the picture above, a lot of structures are actually redundancies of what you already vectorized. The lines consistent with the new support theme have to be attributed as part of this layer.

Right-click on Lines  $\rightarrow$  Edit layer

*Edition*  $\rightarrow$  *Select feature* (*V*)  $\rightarrow$  *Add new attribution* 

2.4. Vectorization 107

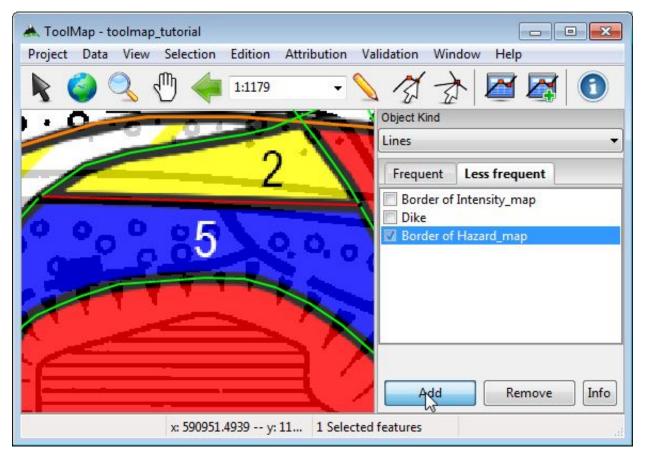

Once you have attributed the existing lines, you have to draw and attribute the rest of them. On this map there are new intersections. For that purpose create them by cutting the existing lines. The tool cut line allows you to cut a line on an existing vertex. The cutted line will be divided at the location of the vertex. If there isn't a vertex at the desired location, you can easily add one with the insert vertex tool.

*Optional:* Select a line  $\rightarrow$  Edition  $\rightarrow$  Insert vertexI (see Insert vertex)

Select a line → Edition → Cut line Ctrl+X (see Cut line)

108 Chapter 2. Tutorial

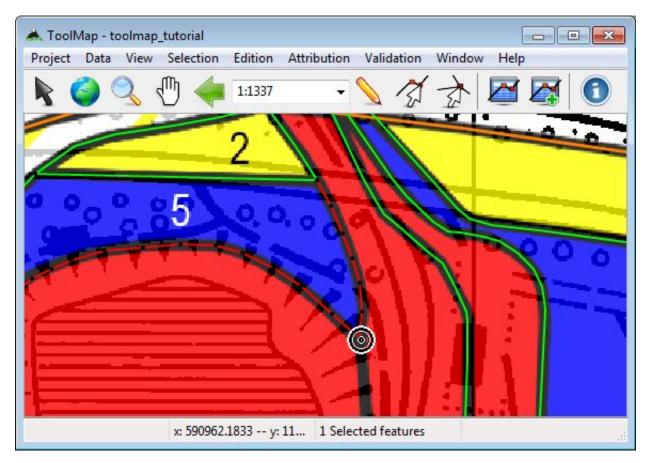

When you are finished with the vectorization/attribution of the lines, reiterate the operations of the chapter *Drawing the labels*. At the end you shall have something looking like this:

2.4. Vectorization 109

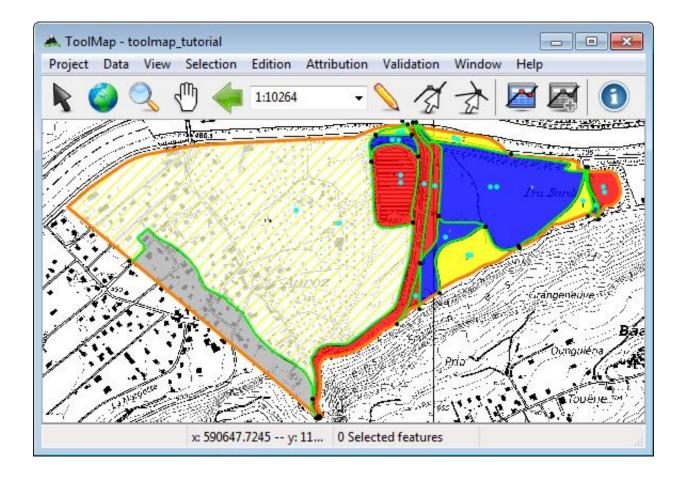

#### 2.4.5 Move on

There is still the last layer to vectorize and attribute, the instability structures. As it is a line layer you just have to follow the process of the chapter *Drawing the lines*.

Hint: No vectorization should be required;)

**Note:** In this exemple each support theme represent a different layer. It is however possible to have more complex maps with more information on it. The processes remain the same you just have to mix them.

## 2.5 Validation

After the vectorization phase comes the validation. You don't want to export layers with wrong attributions or topological errors. hopefully there are strong tools to check up your work in ToolMap.

## 2.5.1 Polygons structure

You have to make sure your borders of polygon delineate correctly all your surfaces. If they don't you will have problems at the export.

110 Chapter 2. Tutorial

 $Validation \rightarrow Dangling \ nodes \rightarrow Intensity\_map \ (see \ Dangling \ nodes)$ 

If the tool finds dangling nodes it means that at least one surface is badly closed. If it is the case, correct your error either by snapping the lines properly or attributing them adequately.

Reiterate this operation for the Hazard\_map layer as well.

## 2.5.2 Attribution

Sadly ToolMap can't yet prevent the human factor. So if you misattributed a feature, it won't be automatically corrected. To identify those mistakes use the queries. Using the query wizard create a query for every object.

 $Validation \rightarrow New query...$  (see Semantic Validation)

The queries can be used to apply a different symbology on two groups of features. Use this option to sort your data and eventually discover mistakes.

right-click on a query  $\rightarrow$  Use Query for symbology

or

right-click on current layer  $\rightarrow$  Symbology...  $\rightarrow$  Multiple symbology

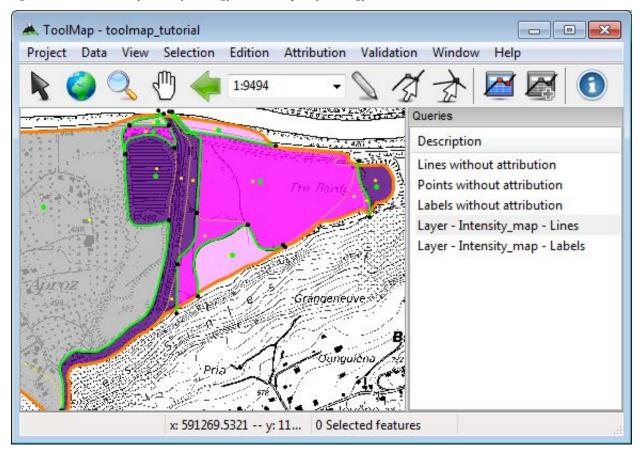

The figure above show the Map with highlighted features of the Intensity\_map layer

2.5. Validation 111

## **2.5.3 Export**

At this stage the only thing left to do is to export your layers. You will need to define the export path of your project for that.

 $Project \rightarrow Edit \rightarrow Settings... \rightarrow Export path (see Settings)$ 

Set the export path, you can use the folder "03 - Export". You are now ready to export your layers.

 $Project \rightarrow Export\ layer...\ (Ctrl+Alt+E) \rightarrow All \rightarrow Ok\ (see\ Export\ a\ project)$ 

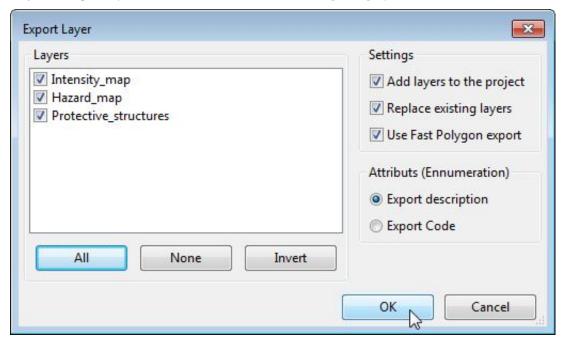

You can now use your shapefiles in other softwares. See below the attribute table of my Hazard\_map shapefile in Qgis for exemple:

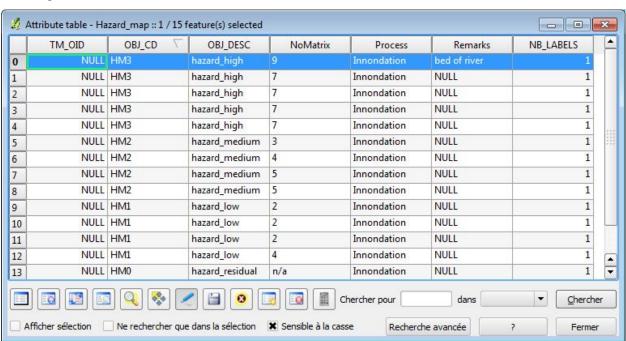

112 Chapter 2. Tutorial

## **2.5.4 Thanks**

Thank you for following this tutorial, we hope it provided you the help you needed to start with ToolMap. Find out more advanced tips on the *Tips* page.

**Tip:** The different links in the tutorial bring you to the related article in the *User Manual*. You can follow them for further explanations on the tools and functionnalities.

2.5. Validation

114 Chapter 2. Tutorial

## CHAPTER 3

**Tips** 

Welcome to this part of the wiki. Before going further be aware that the following topics may require a good understanding/knowledge of ToolMap but can eventually help you use it with more ease.

The strategies described are not by any means mandatory to use. They are just some observations made on a frequent use of the software. They browse the three main domains of ToolMap:

## 3.1 Advanced Vectorization

This topic relate all the strategies concerning the vectorization.

## 3.1.1 Homogenized drawing

If you want your final results to be consistent you should allways draw your lines at the same scale. In addition, to get smooth results your drawing scale shall be at least 10 time bigger as the original map. By doing so you will see nice and round lines instead of sharp edged segmented ones.

exemple: for a 1:10'000 map digitize your lines at a 1:1'000 scale

#### 3.1.2 Clean intersections

When having a enormous project, the number of intersections increase fearsomely. It would be better to have a way to draw them properly without worries. For that purpose the tool *Create intersection* is really handy.

Start with the drawing of the biggest structures and vectorize them without interruption. By proceding like that you insure the clearness of those lines. I would either recommand to directly attribute those lines.

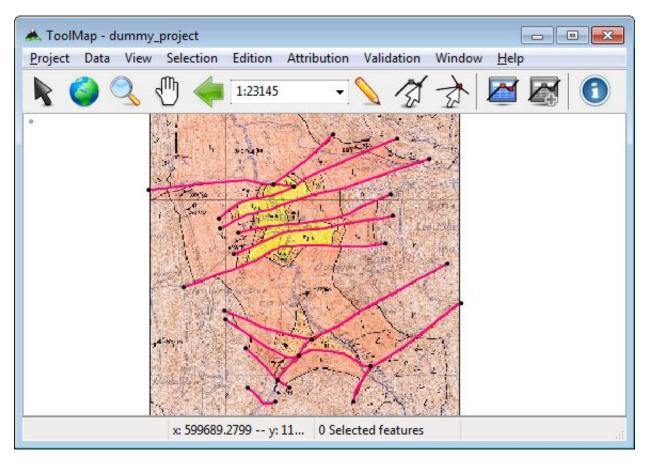

As you can see on the picture above, there is a lot of intersections totally ignored. Now draw the smaller features the same way you would do near the frame (i.e. wider than needed) and directly attribute them. Then:

- 1. Ctrl+I: It automatically creates the intersections and cut the lines.
- 2. Shift + select: Unselect the part you want to keep.

Now your selection is composed only by two superfluous lines you can delete.

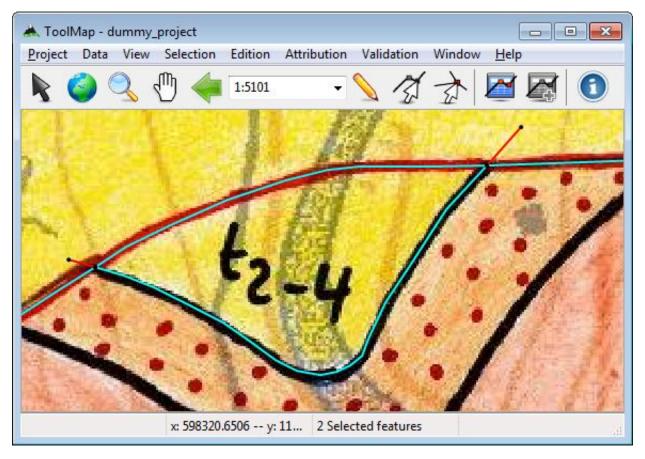

As a result you have:

- Two intersections with very continuous lines on every sides.
- Insurance there isn't any snapping issues.
- Lesser segments to attribute. Just make sure to add a new attribution on the newly created segments if needed.

## 3.2 Attribution

This topic relate all the strategies concerning the attribution issues.

**Tip:** Since the ToolMap version "Nendaz 2.5" The object kind attribution system has been remodeled. The new principle is not to replace the attribution anymore but to modify it adding consecutively new objects.

#### 3.2.1 Shortcuts

This change of approach makes the use of the shortcuts much more versatile. Previously you had to anticipate the features with multiple objects to create the appropriate shortcuts. While now, the shortcuts will only add their object(s) to the selected feature(s) giving you a greater liberty of use. They can also be used in series, if you hit three different shortcuts on the same selection it will receive all the attributes defines by the shortcuts.

How and how much shortcuts you create shall be really dependent of your vectorization style, but it is hardly a lost of time to create a few on the most current objects.

3.2. Attribution 117

#### 3.2.2 Batch attribution

In the case you have a large quantity of small features which have attributes, it can be humdrum to do it one after the other. To prevent such boring work, you can select all the features with the same characteristics to attribute them at the same time using the option *Object attribute batch* Ctrl+Alt+A).

You could differenciate two possible cases where this option could become very profitable:

- You have some features, the characteristics are the same for all of them: Select all the features using a query and attribute them.
- You have a lot of features, the biggest part of them have the same characteristics: Select all the features and give them the most usual attributes. Rework afterward the few having a different attribution.

## 3.3 Verification workflow

First of all I must encourage you to regularly check your work so your final verification won't be a total disaster.

Anyway following this step-by-step verification workflow shall help you to progressively erase the different errors to stay, at the end, with a legible project.

**Important:** Remember to frequently back up your project before modifying it. We want to avoid as many hair torn off as possible.

#### 3.3.1 Lines

The biggest part of this tutorial is dedicated to the lines as it is the layer where most of the errors occur.

#### Remove small lines

While vectorizing and using the tools ToolMap provides you, it is possible to have the emergence of very small lines. There is basically two types of "small lines":

- The line don't have any length, its vertices are at the same coordinates
- The line has a length, its vertices have different coordinates even if close.

To quickly identify those irregularities, create a query.

 $Validation \rightarrow New \ query... \rightarrow by \ length \ (see \ Semantic \ Validation)$ 

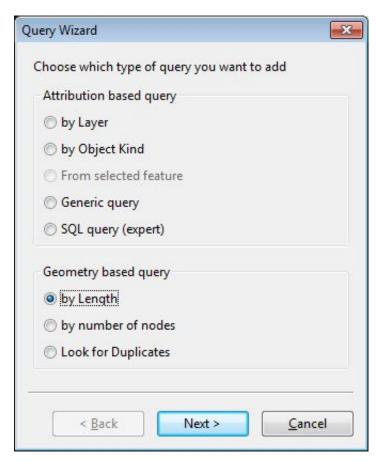

You will have to edit the length you want to check, in your case: 1. Feel free to check also lines smaller than 2,3,4,5... But remember that a line with distinct vertices may be correct while the other case is always useless.

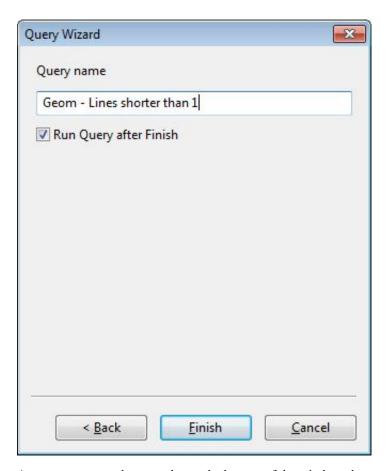

As you can see on the status bar at the bottom of the window, the query selected 5 features with a length smaller than 1. Before deleting them, let's have a look with the Information window.

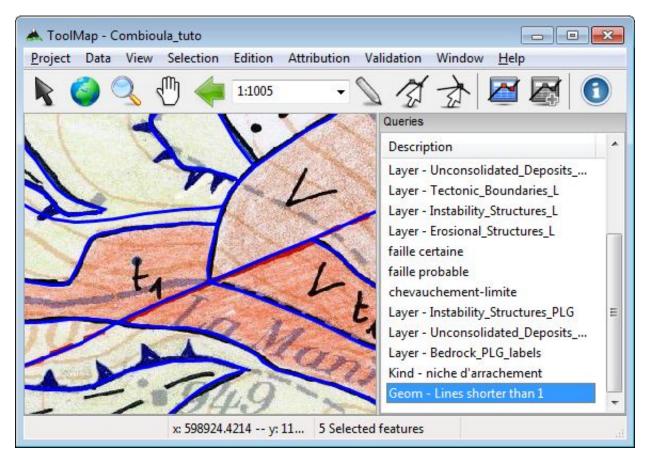

 $Window \rightarrow Information \ window \ (see \ Information \ window)$ 

The information window displays all the selected features and displays the data of each of them. From there, you can find out their location using the option *move to* accessible via the contextual menu. I recommand you to work with a very small scale as ToolMap cannot zoom on features without geometrical meaning. This step has a real importance if checking lines bigger than 0; knowing they may not be mistakes.

Right-click on feature  $\rightarrow$  Move to

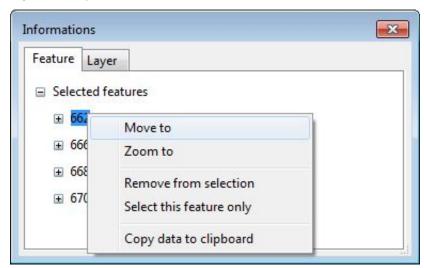

When you are certain your lines are indeed errors, you can delete them. Then, increase the value of the query to look for bigger lines. Directly check for lines smaller than 5. As for that you can either create a new query or edit your

actual one.

Right-click on query  $\rightarrow$  Edit query SQL...

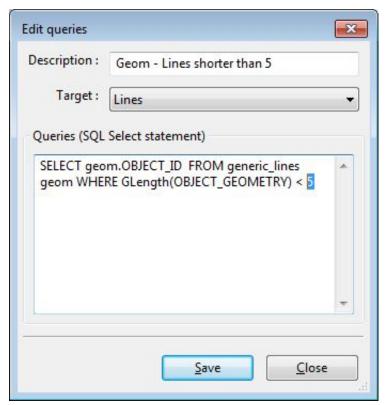

The query selected one new feature, but while checking it, it seems to be legitimate. There is a remaining question though. Was this small line intentionnal? is it necessary? or can you avoid it by redrawing the nearby lines differently?

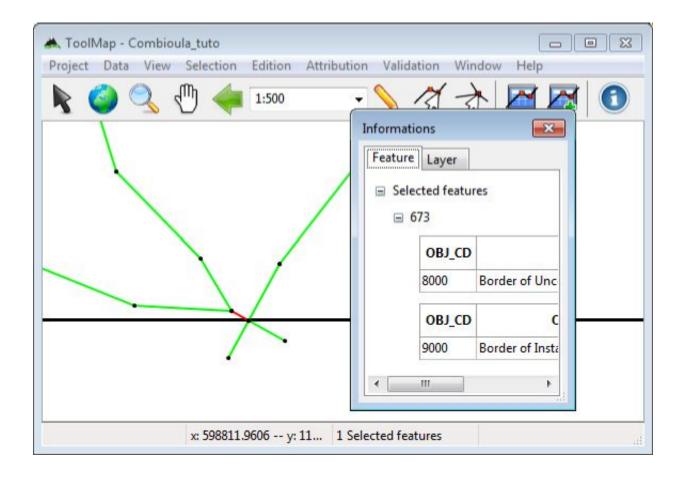

#### **Check geometries**

After removing the small lines you can now check for the geometry of the other lines. Therfor use the tool *check geometries validity*.

 $Validation \rightarrow Check geometries validity$ 

This tool will sort out every geometry with inconsistencies from your selected layer (In the table of content). As you already removed the 0 length lines, this tool will mainly search for lines overlapping themselves.

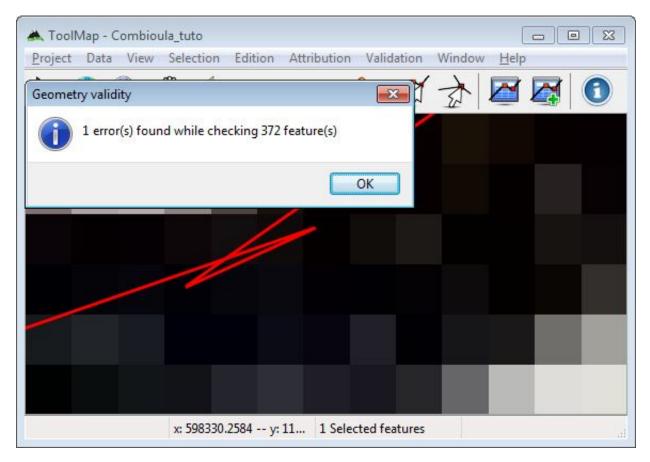

As you can see the line have a strange behaviour. The main cause of this mistake is an unwanted double-click while drawing the line. By deleting one of the vertices or by moving them the problem can be solved.

You may want to directly use this tool instead of the query in the previous step (see *Remove small lines*), but I hardly disencourage you to do that. The reason is that this tool can select overlapping lines which you just want to correct instead of deleting.

## **Looking fo duplicates**

One more error you can easily find are the duplicated lines. With the help of a query sort out the lines which have identical geometry. A line shall never be drawn twice in ToolMap as you just add more object attributes to one line if she has more than one purpose.

 $Validation \rightarrow New \ query... \rightarrow Look \ for \ duplicate$ 

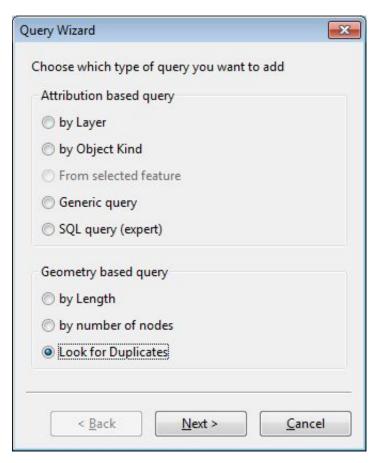

The query selected one line, using the multiple symbology (see *Lines*) and the *information window* you can isolate the problem. In this case there is a second line without any attribution, simply erase it. But if both lines had an attribution you should have considered to give the full attribution to one of the two before cleaning the duplicate.

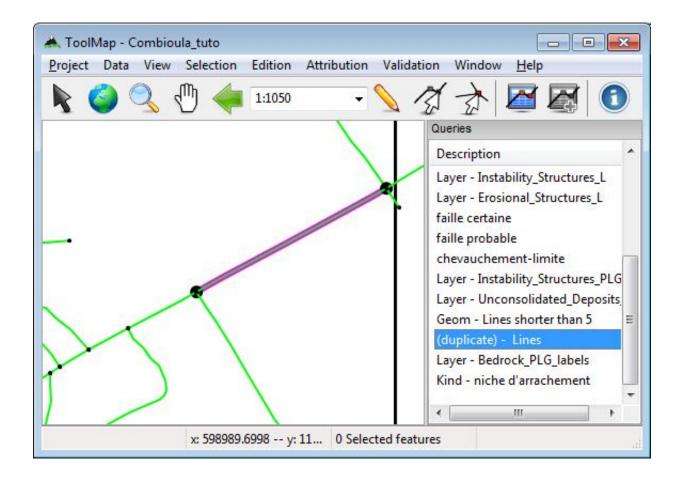

#### Look for lines without attribution

Well this case is, I'm sure, kind of obvious for everybody but a line without attribution in ToolMap is more than useless. The query panel originaly contains 3 queries which are *lines, points and labels without attribution*. Using those queries and the *multiple symbology* you can highlight every line without attribution and give it its right attribution (because people don't usually draw lines for nothing).

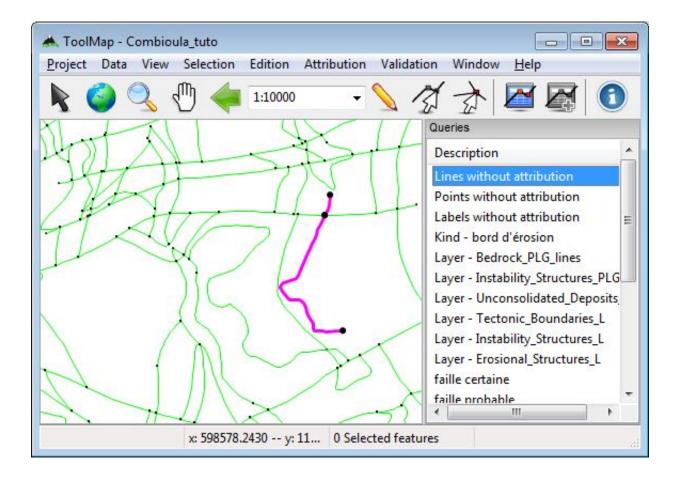

#### **Dangling nodes**

At this stage your lines shall be pretty much clear. What you want to avoid now are the problems related to the polygons. First of all, check the integrity of your borders of polygon. To do that you have the tool called Dangling nodes.

 $Validation \rightarrow Dangling Nodes...$  (see Dangling nodes)

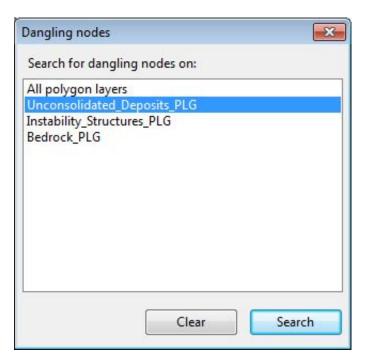

I recommend you to use the tool once for each layer instead of searching on all polygon layers. It is easier to identify the mistakes when you already know which layer lies the problem on.

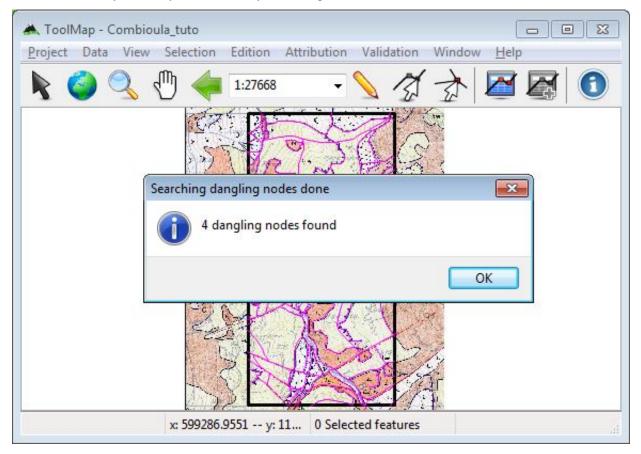

The dangling nodes are displayed with white and red points. There is two factors for having dangling nodes:

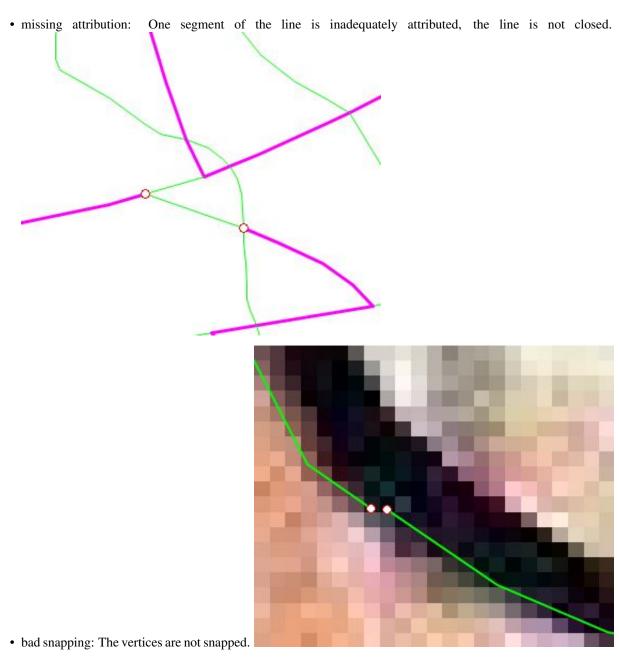

The solutions are then simple. For a missing attribution, attribute the line; for a bad snapping, modify the line with a big enough snapping radius.

#### **Attribution**

This is the most simple yet harder part to check. The only way for you to control if all your attributions are correctly made before exporting is with the *multiple symbology*. I can only recommand you to check every layer individually by hiding the other lines and search for a forgotten attribution.

#### **3.3.2 Labels**

Even if labels, like points, have little chance (no chance at all) to have geometrical errors, ToolMap makes use of them to build the polygons. It is also important to verify them.

#### Look for labels without attribution

A label without attribution means a polygon without attribution. Using the query *Labels without attribution* and the *multiple symbology* you can highlight the labels which are not attributed.

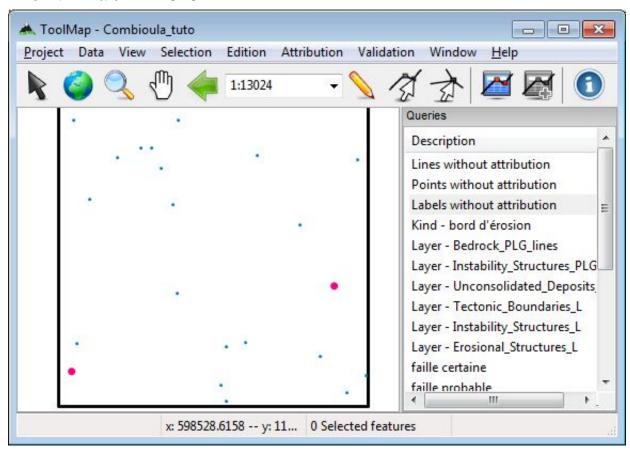

You can then correctly assign them their objects/attributes.

#### Look for missing/additionnal labels

Depending on the complexity of your map, you may forget to draw a label or you may draw two or more labels in the same polygon. To check those mistakes, use the *redactor mode*. The *redactor mode* allows you to export a specific layer and directly reimport it into ToolMap as a support theme.

I recommand you to create a special export folder for this operation as you will most likely export more than once the same layers.

 $Project \rightarrow Export\ layer...\ (see\ Redactor\ Mode)$ 

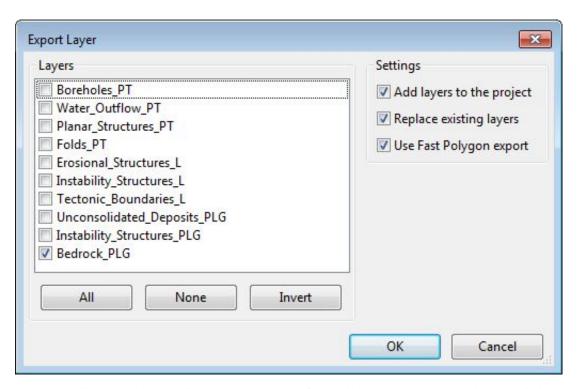

The layer will now be imported in ToolMap as a shapefile. It allows you to use the *multiple symbology* and to classify the polygons by *number of labels*.

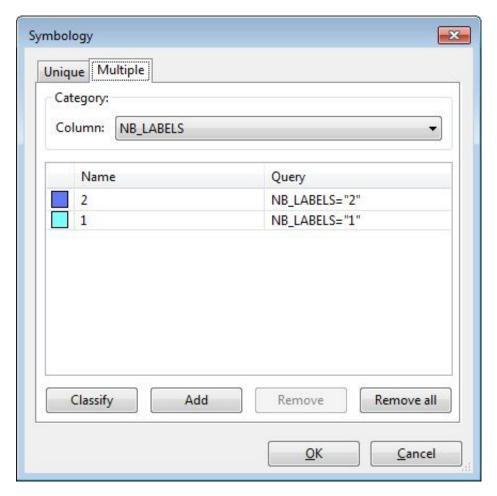

By using the *multiple symbology* on the labels related to your layer as well, you can have a clear view of the different polygons created.

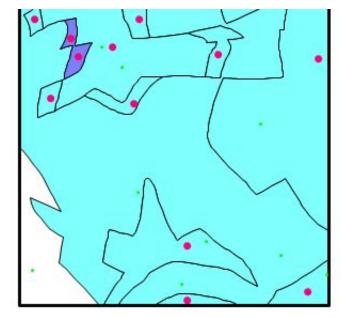

You can now clearly see that there is a polygon with two labels. Obviously you can identify the missing labels if a polygon is not drawn. The goal is now to correct those mistakes and directly reimport the layer. Due to the option

replace existing layer, the settings of your symbology will remain, but your layer will be updated according to your modifications.

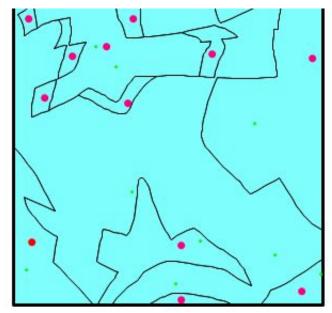

Restart this operation as many times as needed and on every polygonal layer. With the same process you can also check if your labels are correctly attributed by classifying them by *object description* instead of number of labels.

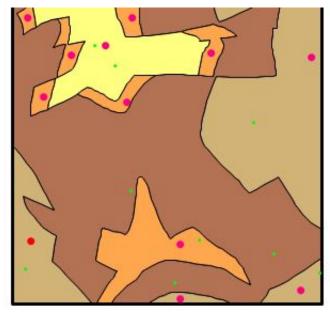

While looking through the following pages, you may reach to the conclusion that most of those tips are interlocked. This is due to the fact that the vectorization, attribution and even the verification are finally all part of the same edition process. Prompted by this knowledge, the ultimate handling of ToolMap would be to conjugate the different stages of the creation into one unique fluid motion.

Obviously this "motion" will variate on a case-by-case basis according the structure of the project and your preferences. In the end, the main objective would be for you to develop your own working process which fits you the best.

# CHAPTER 4

**FAQ** 

You will find here some frequent asked question about ToolMap.

## 4.1 Rotation Warning

#### 4.1.1 Introduction

Some raster files have associated rotation information. This indicates that an appropriated rotation should be applied for the raster to be correctly displayed. ToolMap display a Warning when such files are encountered because displaying those files with rotations isn't supported yet.

To still use those images we need to convert them into non-rotated raster. Following method may be used for that purpose:

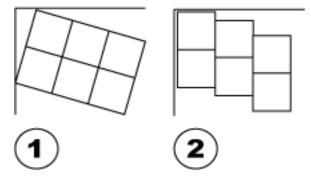

- 1. Rotated raster.
- 2. Exported non rotated raster

## 4.1.2 Using ArcGIS

· Load the raster

- Right-click the raster name in the Table of contents
- Choose Data  $\rightarrow$  Export Data
- Select the Location, file Format and file name
- · Press Save

The new raster is now correct and didn't contain anymore rotation information

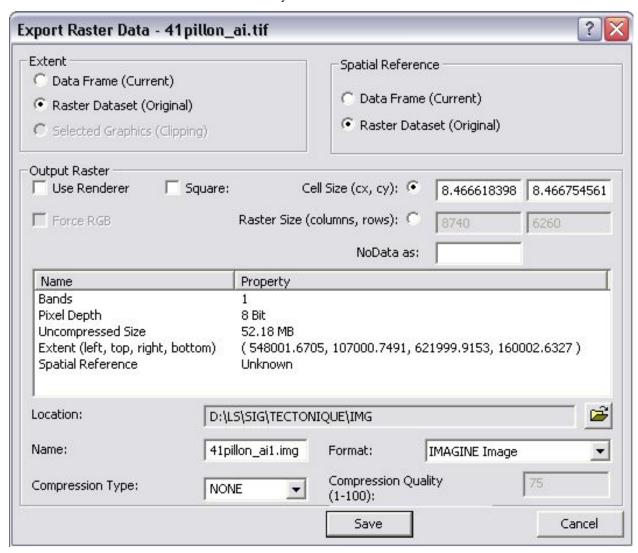

#### 4.1.3 Note about word files (tfw)

Since ArcGIS 9.2 no more word files (tfw) are written and the georeferencing information is now stored in a aux.xml file(see ESRI help: http://tinyurl.com/68ykjqu). It is however possible to manually create such word file using "Export Raster Word File" tool from the ArcToolBox

136 Chapter 4. FAQ

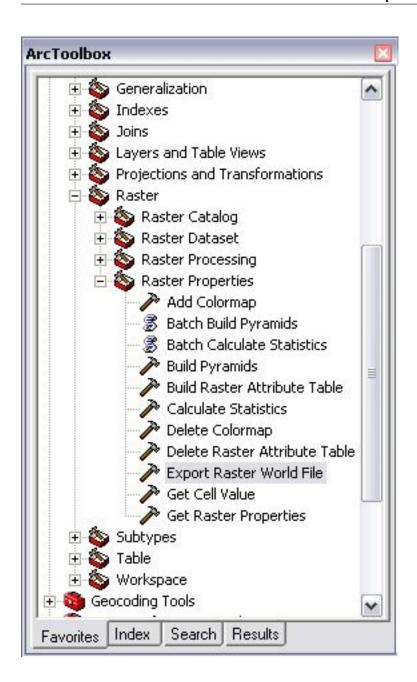